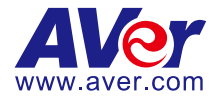

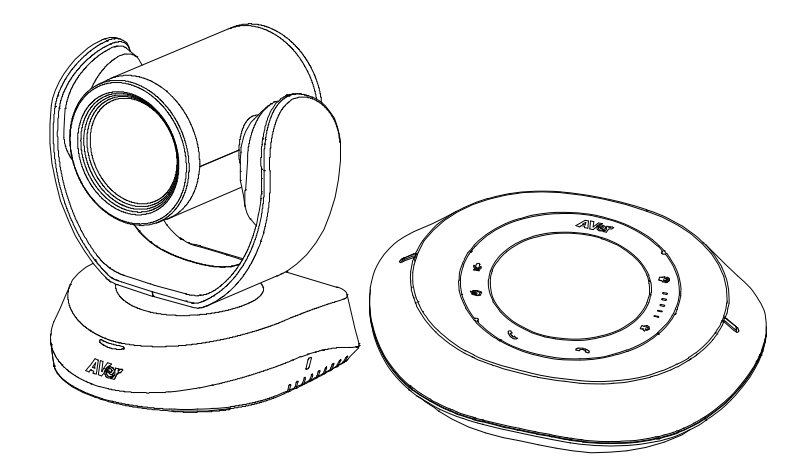

# **VC520 Pro3**

# **User Manual**

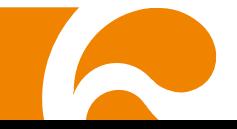

#### **Federal Communications Commission Statement**

NOTE: This equipment has been tested and found to comply with the limits for a Class A digital device, pursuant to part 15 of the FCC Rules. These limits are designed to provide reasonable protection against harmful interference when the equipment is operated in a commercial environment. This equipment generates, uses, and can radiate radiofrequency energy and, if not installed and used in accordance with the instruction manual, may cause harmful interference to radio communications. Operation of this equipment in a residential area is likely to cause harmful interference in which case the user will be required to correct the interference at his own expense.

FCC Caution: Any changes or modifications not expressly approved by the party responsible for compliance could void the user's authority to operate this equipment.

This device complies with part 15 of the FCC Rules.

Operation is subject to the following two conditions:

(1) This device may not cause harmful interference, and

(2) this device must accept any interference received, including interference that may cause undesired operation.

#### **Warning:**

This is a class A product. In a domestic environment this product may cause radio interference in which case the user may be required to take adequate measures.

This Class A digital apparatus complies with Canadian ICES-003. Cet appareil numérique de la classe A est conforme à la norme NMB-003 du Canada.

#### この装置は、クラス A 機器です。この装置を住宅環境で使用すると電波妨害を引き起こすことがあります。 この場合には使用者が適切な対策を講ずるよう要求されることがあります。 VCCI-A

사 용 자 안 내 문

이 기기는 업무용 환경에서 사용할 목적으로 적합성평가를 받은 기기로서 가정용 환경에서 사용하는 경우 전자파간섭의 우려가 있습니다.

※ 사용자 안내문은 "업무용 방송통신기자재"에만 적용됩니다.

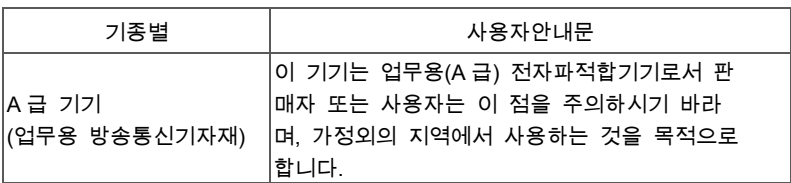

#### **DISCLAIMER**

No warranty or representation, either expressed or implied, is made with respect to the contents of this documentation, its quality, performance, merchantability, or fitness for a particular purpose. Information presented in this documentation has been carefully checked for reliability; however, no responsibility is assumed for inaccuracies. The information contained in this documentation is subject to change without notice

In no event will AVer Information Inc. be liable for direct, indirect, special, incidental, or consequential damages arising out of the use or inability to use this product or documentation, even if advised of the possibility of such damages.

#### **TRADEMARKS**

"AVer" is a trademark owned by AVer Information Inc. Other trademarks used herein for description purpose only belong to each of their companies.

#### **COPYRIGHT**

©2023 AVer Information Inc. All rights reserved. | August 10, 2023

All rights of this object belong to AVer Information Inc. Reproduced or transmitted in any form or by any means without the prior written permission of AVer Information Inc. is prohibited. All information or specifications are subject to change without prior notice.

#### **NOTICE**

Specifications Are Subject to Change without Prior Notice. The Information Contained Herein Is to Be Considered for Reference Only.

# **WARNING**

- To reduce risk of fire or electric shock, do not expose this appliance to rain or moisture. Warranty will be void if any unauthorized modifications are done to the product.
- Do not drop the camera or subject it to physical shock.
- Use correct power supply voltage to avoid damaging camera.
- Do not place the camera where the cord can be stepped on as this may result in fraying or damage to the lead or the plug.
- **Hold the bottom of the camera with both hands to move the camera. Do not grab the** lens or lens holder to move the camera.

#### **Remote Control Battery Safety Information**

- Store batteries in a cool and dry place.
- Do not throw away used batteries in the trash. Properly dispose of used batteries through specially approved disposal methods.
- Remove the batteries if they are not in use for long periods of time. Battery leakage and corrosion can damage the remote control. Dispose of batteries safely and through approved disposal methods.
- Do not use old batteries with new batteries.
- Do not mix and use different types of batteries: alkaline, standard (carbon-zinc) or rechargeable (nickel-cadmium).
- Do not dispose of batteries in a fire.
- Do not attempt to short-circuit the battery terminals.

#### **CAUTION**

- Risk of explosion if battery is replaced by an incorrect type.
- Dispose of used batteries in a safe and proper manner.

#### 遥控器电池安全信息

- 请将电池存放在凉爽与干燥的位置。
- 不要将电量用尽的电池弃置在家庭废弃物中。请将电池弃置在特定回收处,或送回原购买的商店。
- 如果长时间不使用电池,请将其取出。电池漏液与腐虫可能会损坏遥控器,请以安全方式弃置电 池。
- 不可混用新旧电池。
- 不可混用不同类型的电池: 碱性、标准(碳锌)或可充电(镍镉)电池。
- 不可将电池弃置于火源中。
- 请勿尝试让电池端子短路。

#### **More Help**

For FAQs, technical support, software and user manual download, please visit:

#### **Headquarters** Download Center:<https://www.aver.com/download-center> Technical Support:<https://www.aver.com/technical-support>

#### **USA Branch office**

Download Center:<https://www.averusa.com/business/support/> Technical Support:<https://averusa.force.com/support/s/contactsupport>

#### **Europe Branch office**

Download Center:<https://www.avereurope.com/download-center> Technical Support:<https://www.avereurope.com/technical-support>

#### **Contact Information**

#### **Headquarters**

AVer Information Inc. [https://www.aver.com](https://www.aver.com/) 8F, No.157, Da-An Rd., Tucheng Dist., New Taipei City 23673, Taiwan Tel: +886 (2) 2269 8535

#### **USA Branch office**

AVer Information Inc., Americas [https://www.averusa.com](https://www.averusa.com/) 668 Mission Ct., Fremont, CA 94539, USA Tel: +1 (408) 263 3828 Toll-free: +1 (877) 528 7824 Technical support: [support.usa@aver.com](mailto:support.usa@aver.com)

#### **Europe Branch office**

AVer Information Europe B.V. [https://www.avereurope.com](https://www.avereurope.com/) Westblaak 134, 3012 KM, Rotterdam, The Netherlands Tel: +31 (0) 10 7600 550 Technical support: [eu.rma@aver.com](mailto:eu.rma@aver.com)

#### **Japan Branch Office**

アバー・インフォメーション株式会社 [https://jp.aver.com](https://jp.aver.com/) 〒160-0023 日本東京都新宿区西新宿 3-2-26 立花新宿ビル 7 階 Tel: +81 (0) 3 5989 0290 テクニカル・サポート: https://jp.aver.com/technical-support

#### **Vietnam Branch Office**

Công ty TNHH AVer Information (Việt Nam) Tầng 5, 596 Nguyễn Đình Chiểu, P.3, Quận 3, Thành phố Hồ Chí Minh 700000, Việt Nam Tel: +84 (0)28 22 539 211

# Contents

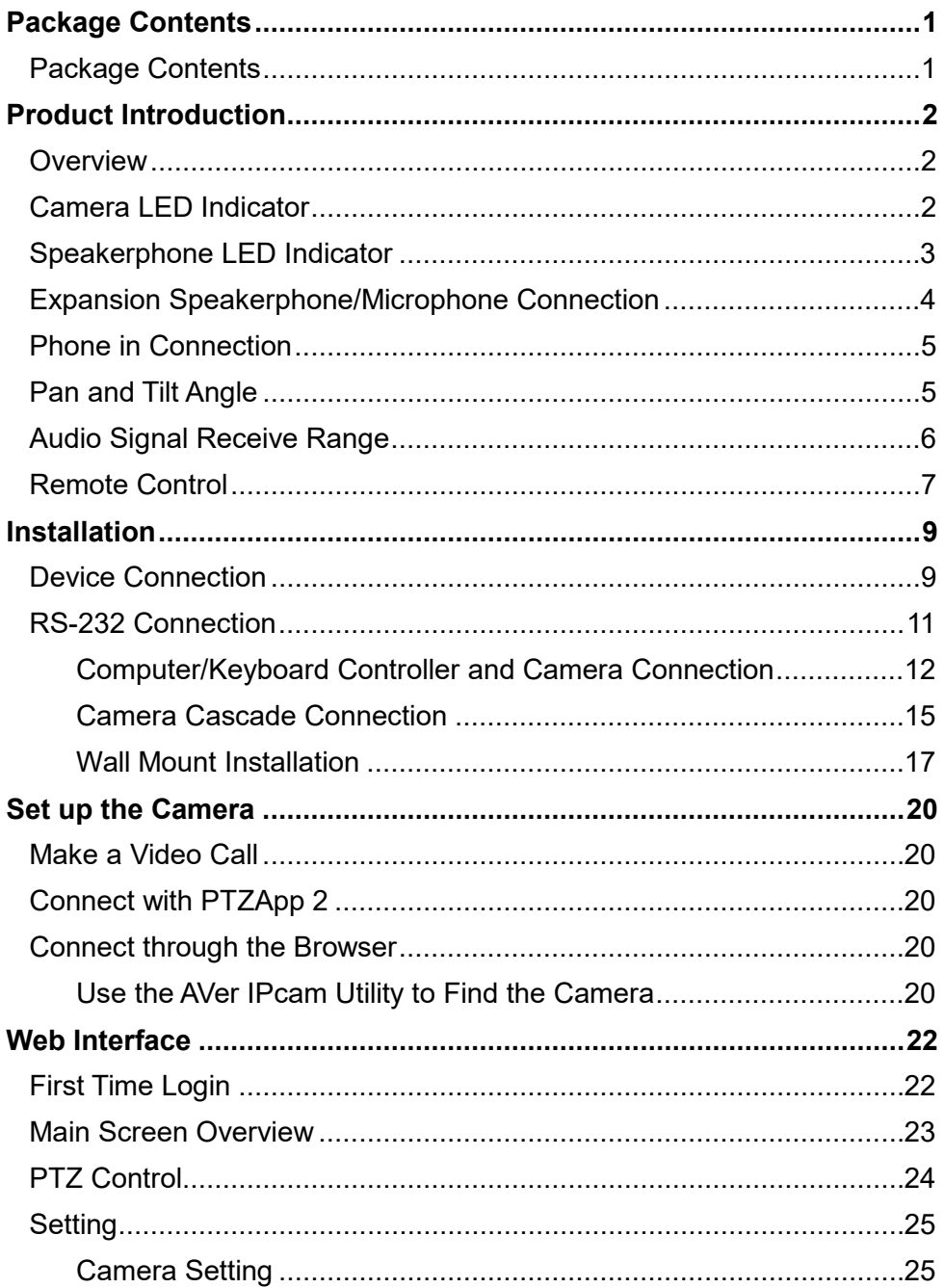

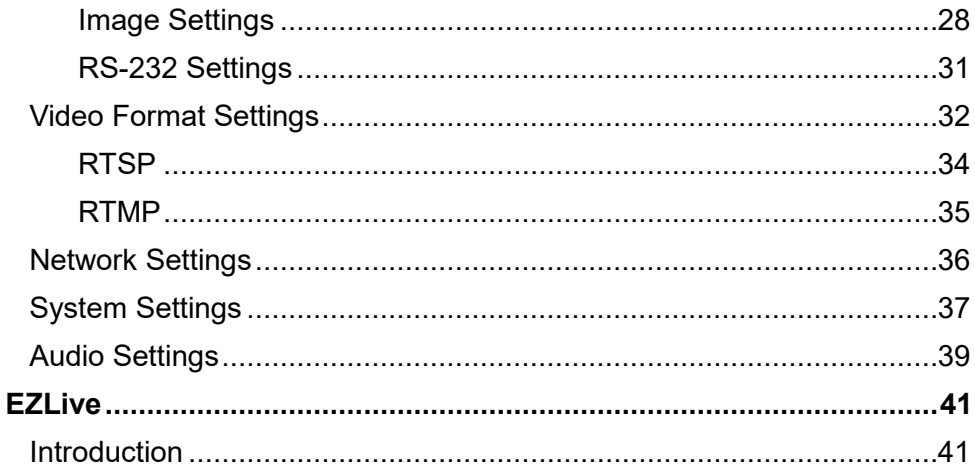

# <span id="page-7-0"></span>Package Contents

# <span id="page-7-1"></span>Package Contents

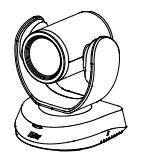

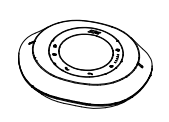

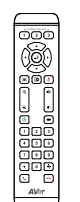

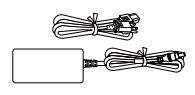

Camera Unit Speakerphone Unit Remote Control Power Adapter &

Power Cord\*

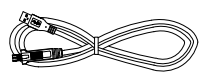

USB 2.0 Type-B to Type-A Cable (5m)

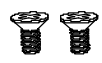

Speakerphone  $Cable(10m)$ 

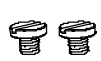

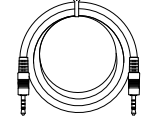

3.5 mm Audio Cable (0.9m)

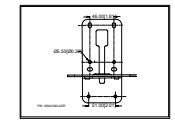

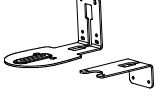

L-Mount Brackets

Drilling Paper QR Code Card

M4 x8mm Screw (x2)

1/4"-20 L=7.5mm Screw (x2)

**\***The power cord will vary depending on the standard power outlet of the country where it is sold.

# <span id="page-8-0"></span>Product Introduction

# <span id="page-8-1"></span>**Overview**

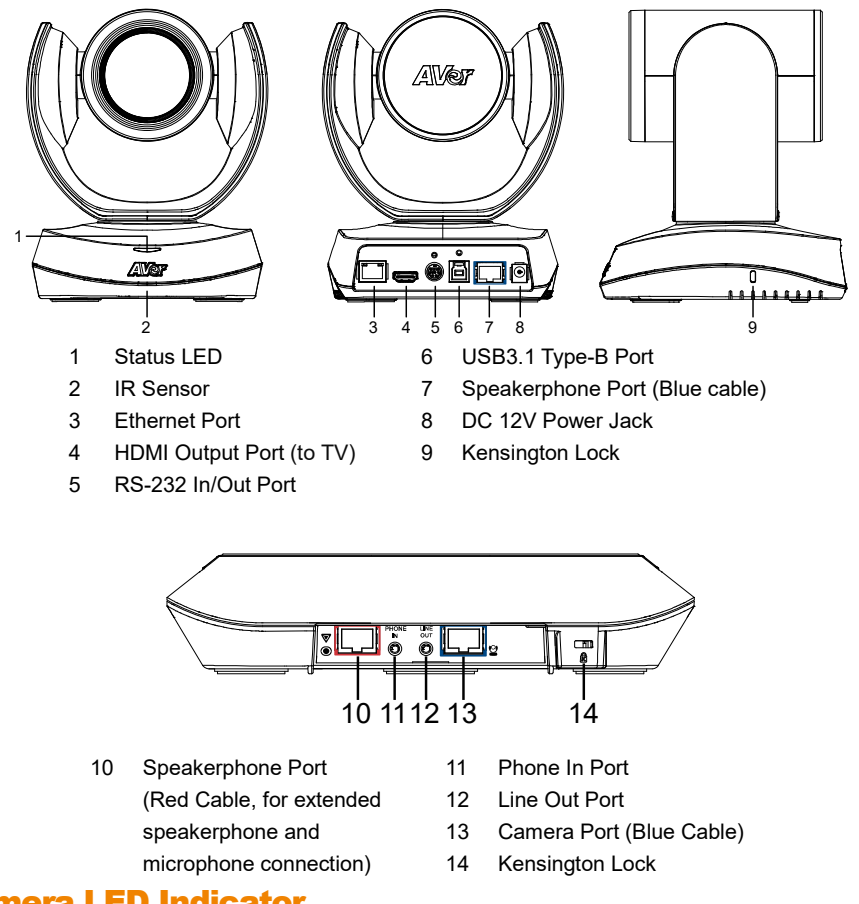

# <span id="page-8-2"></span>Camera LED Indicator

**Power on:** Blink blue once **Start-up:** Solid red **Video mute:** Solid orange **Video on:** Solid blue

# <span id="page-9-0"></span>Speakerphone LED Indicator

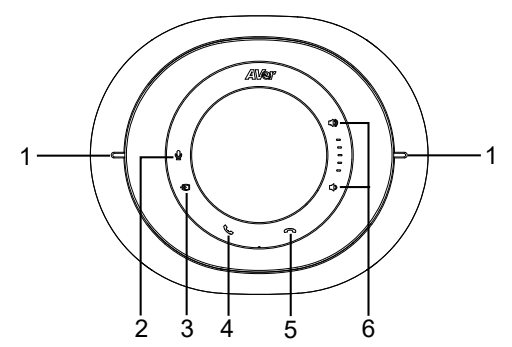

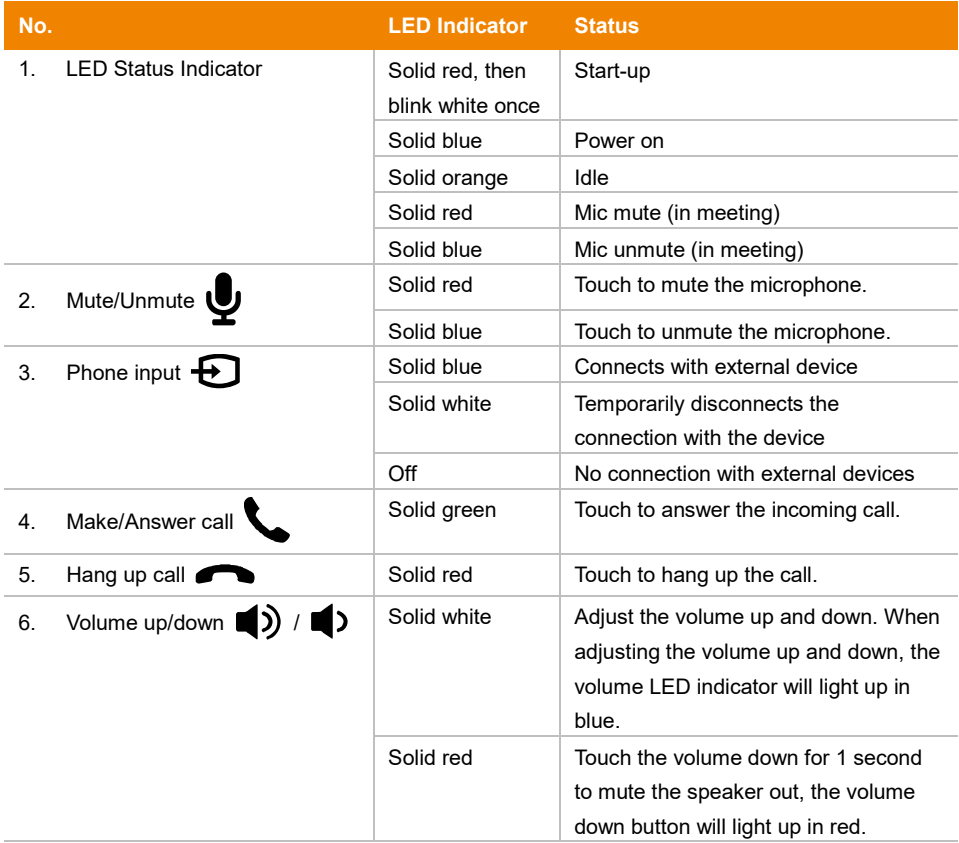

# <span id="page-10-0"></span>Expansion Speakerphone/Microphone Connection

There are 2 types of expansion solutions that can be extended from the **VC520 Pro3** speakerphone. Please purchase the expansion speakerphone and/or microphone directly from AVer or an AVer reseller.

**Expansion Speakerphone Requirements:**

- **VC520 Pro3 Firmware version:** 0.0.9800.08 or later
- **FONE540 Firmware version:** 7000.44 or later

#### **[Notes]**

- The **VC520 Pro3** can support **up to 2** expansion speakerphones, however, the daisy-chain expansion cable cannot exceed over 40m in total.
- Please connect the expansion speakerphone to the power supply when daisy-chaining over 20m.
- Please connect the expansion speakerphone to the power supply when upgrading the firmware.
- The expansion speakerphone cannot be used as the main speakerphone; it can only be used with the **VC520 Pro3**.
- The speakerphone/microphone cables will be included in the package contents when the user purchases the expansion speakerphone/microphone.

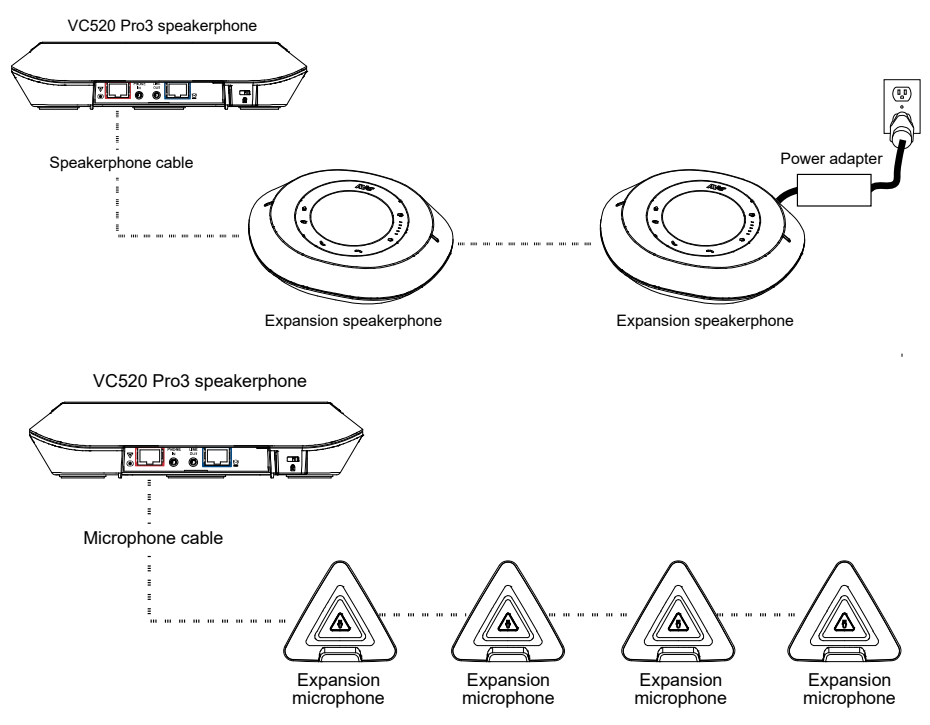

# <span id="page-11-0"></span>Phone in Connection

You can connect a mobile phone to the Phone in port on the speakerphone as a hands-free speaker. When the device connects with the speakerphone, the  $\bigoplus$  icon will light up in blue. Touching the icon will temporarily disconnect the connection of the device with the speakerphone; touching ┺ the  $\bigoplus$  icon again will resume the connection.

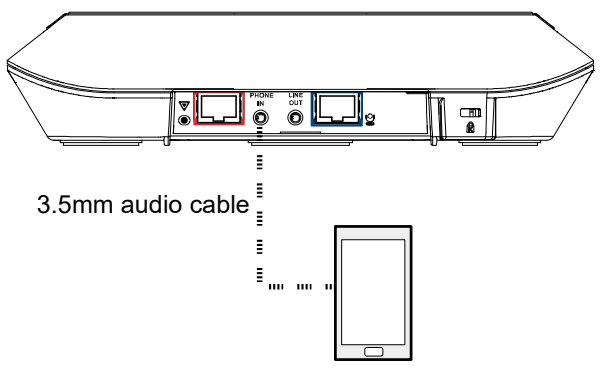

Mobile phone

<span id="page-11-1"></span>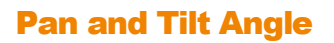

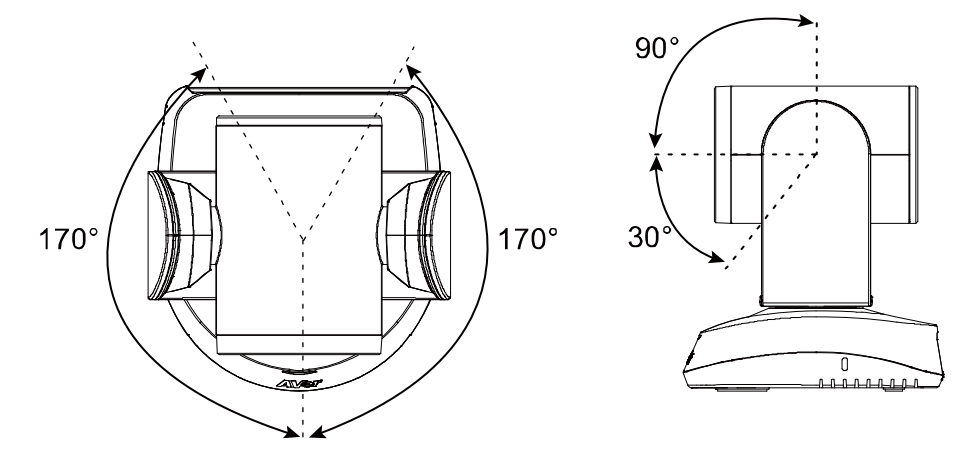

# <span id="page-12-0"></span>Audio Signal Receive Range

The best distance for the speakerphone to receive audio signal is within 7.5ft (2.3m) in radius. When connecting two or more speakerphones, the distance between the speakerphones must be 9ft (2.7m).

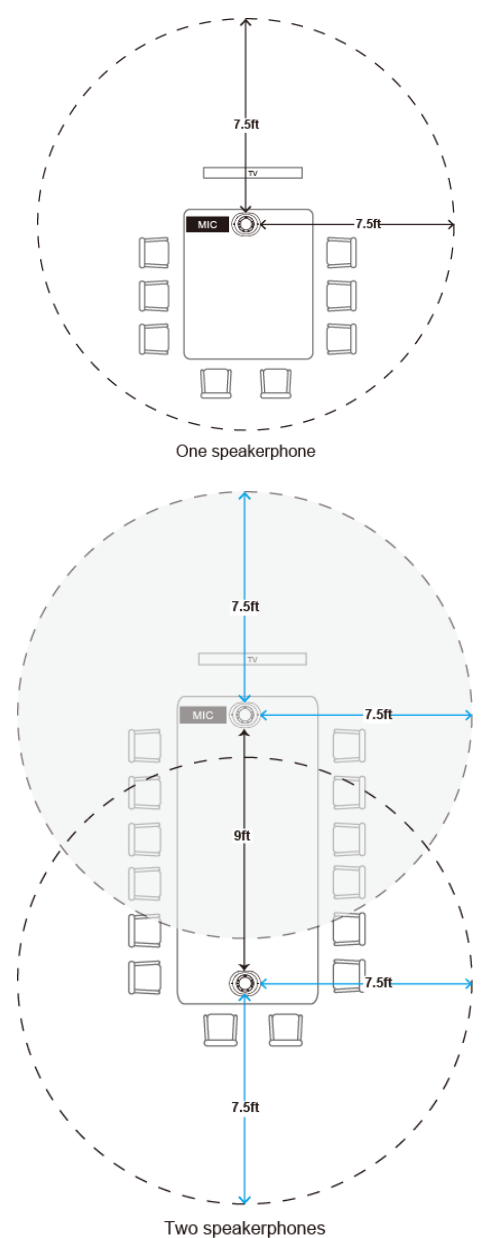

# <span id="page-13-0"></span>Remote Control

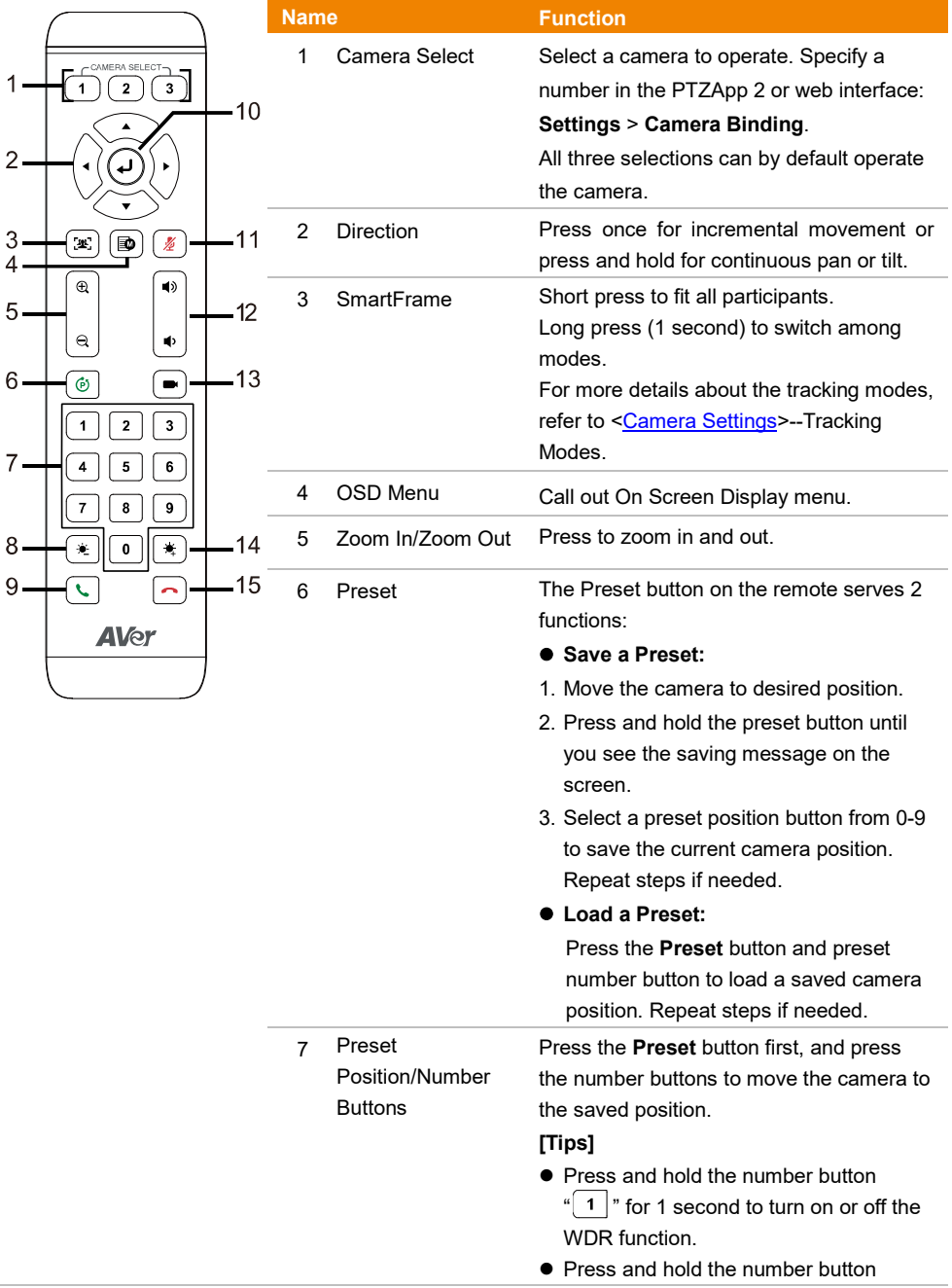

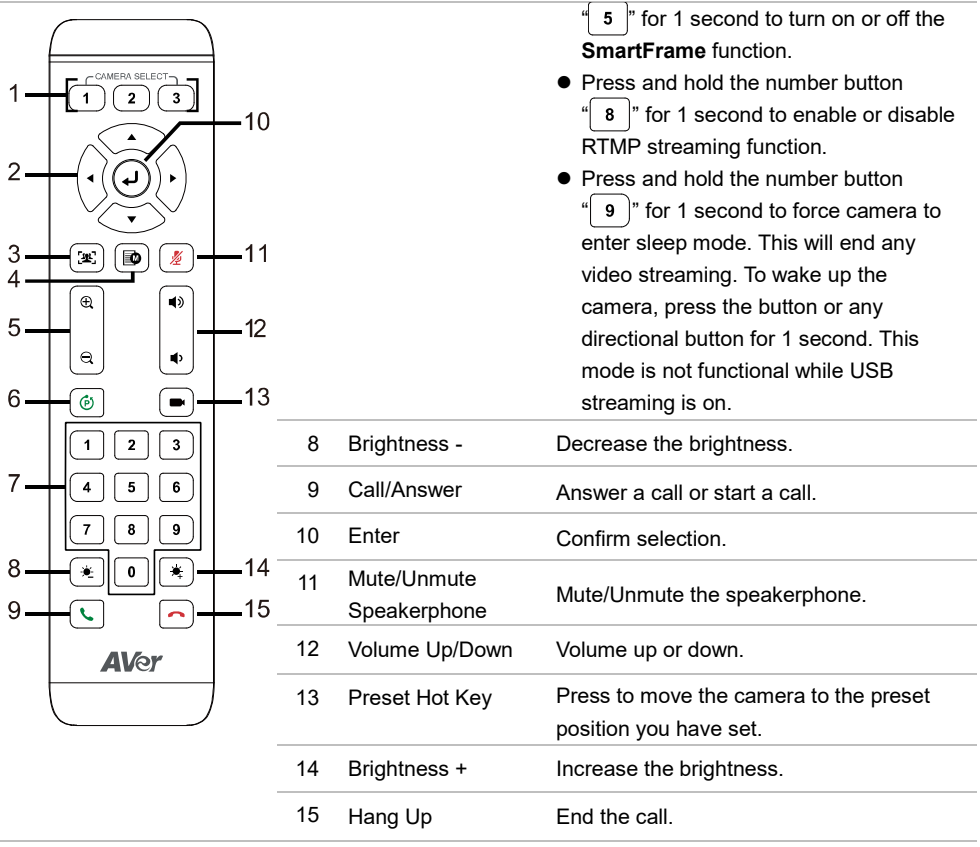

# <span id="page-15-1"></span><span id="page-15-0"></span>Device Connection

1. Connect the camera to the power outlet.

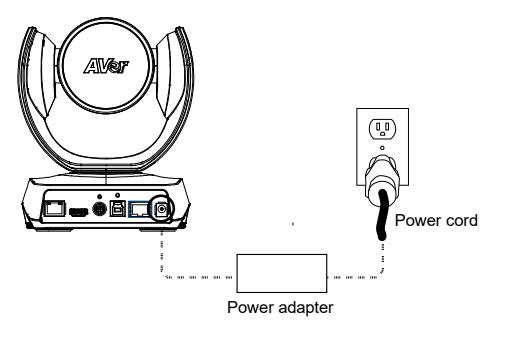

2. Connect the camera to the speakerphone with the included compatible cable.

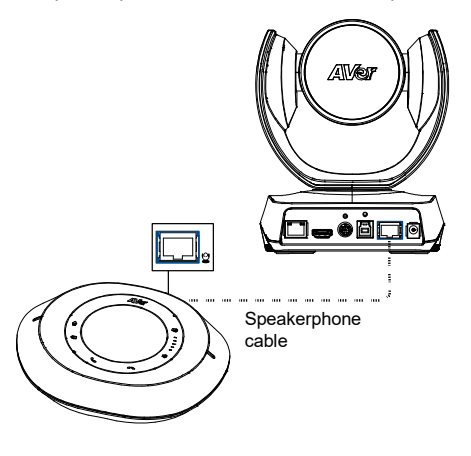

3. Connect other necessary cables. Secure the USB and RS-232 cables with attached screws. (RS-232 cable is an optional accessory; please purchase from AVer.) Make sure the cables are well connected to the connector on the camera before securing the cable.

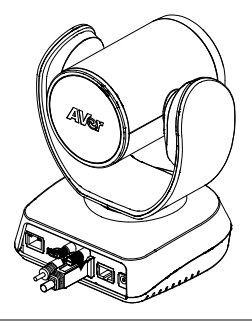

4. Connect the camera to the computer/laptop using the included compatible cable.

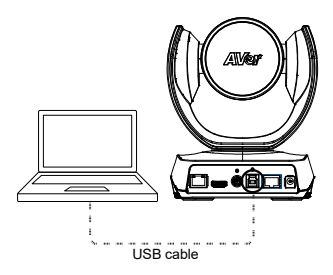

#### **[Notes]**

- Use the USB 2.0 cable included in the package.
- **VC520 Pro3** has the USB 3.1 port which is USB 2.0 compatible.

Maximum resolution/fps for USB 2.0 and USB 3.1 ports are shown below.

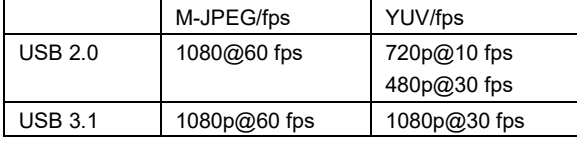

# <span id="page-17-0"></span>RS-232 Connection

**Camera RS-232 Port Pin Definition**

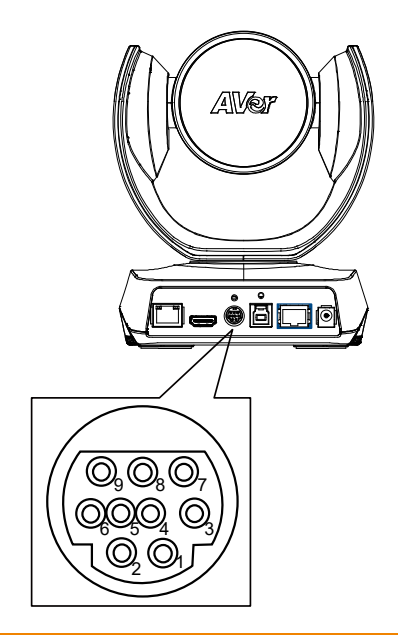

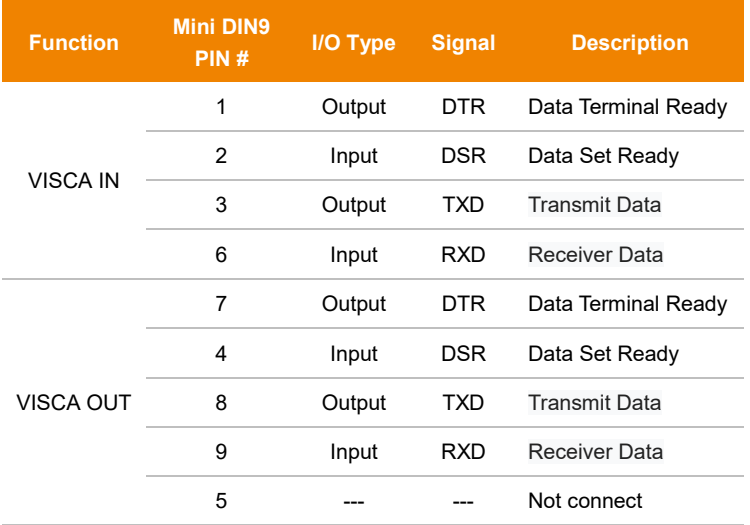

#### <span id="page-18-0"></span>**Computer/Keyboard Controller and Camera Connection**

#### **Direct Connection**

If you do not have an AVer RS-232 adapter cable, please refer to the pin connection shown below.

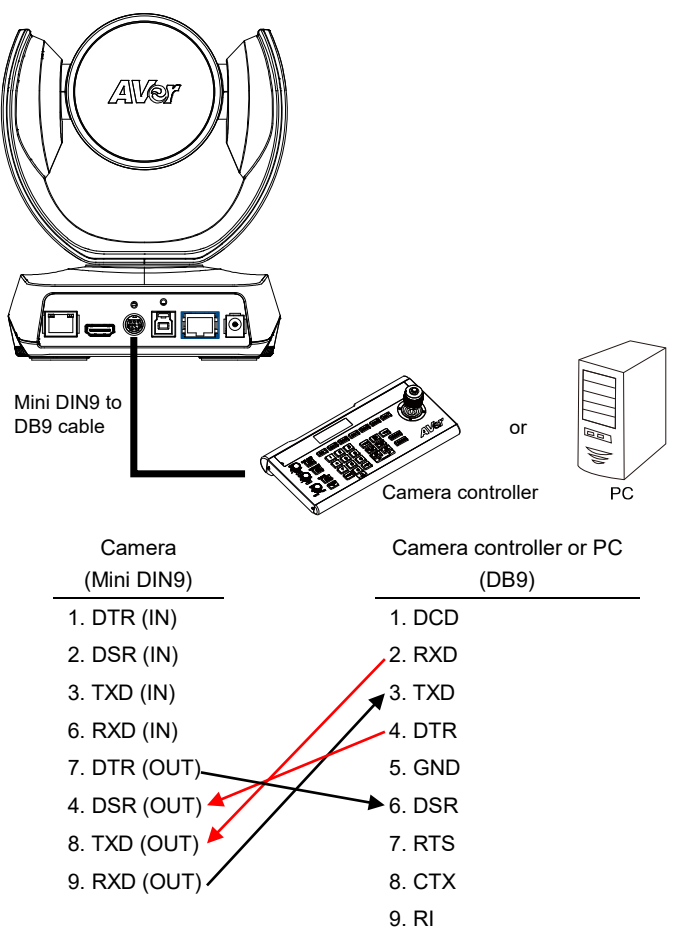

#### **Use the RS-232 mini DIN9 to mini DIN8 cable** (Sold separately. Please purchase from AVer.).

You can purchase AVer RS-232 min DIN9 to mini DIN8 adapter cable\* to connect with Computer or keyboard/controller.

#### **[Notes]**

- RS-232 mini DIN9 to mini DIN8 cable (PN: 064AOTHERCDC)
- $\bullet$  Mini DIN8 to D-Sub9 (DB9) cable (PN: 064AOTHERBPK) is an optional item.

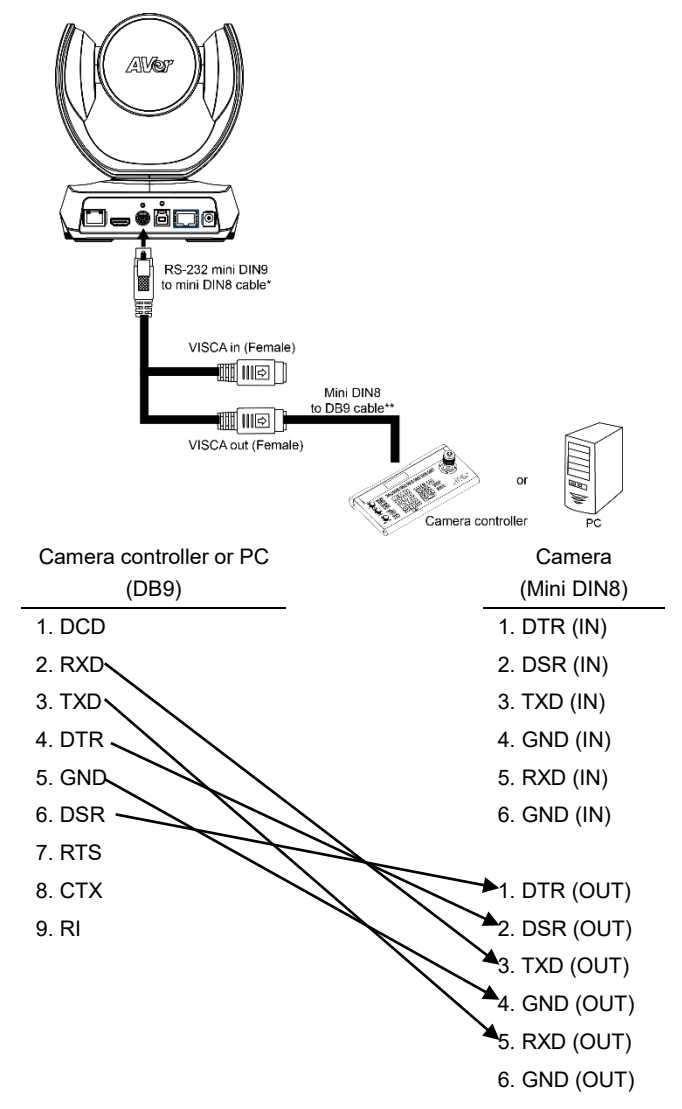

#### **RS-232 mini DIN9 to mini DIN8 Cable Pin Definition**

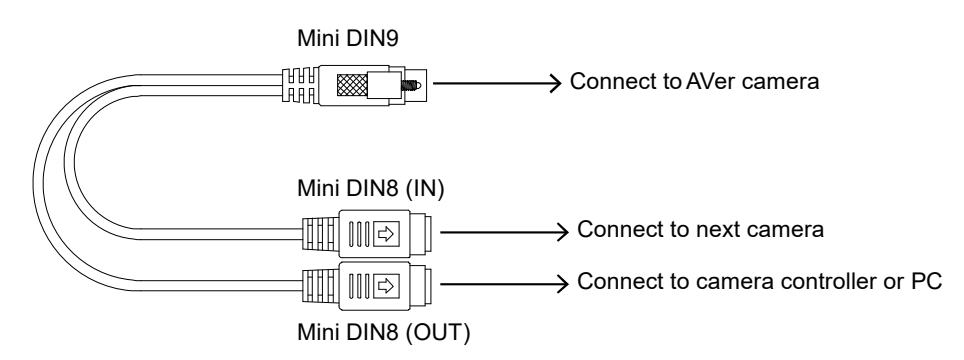

#### **Mini DIN8 Pin Definition**

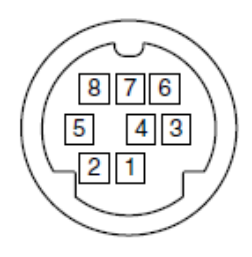

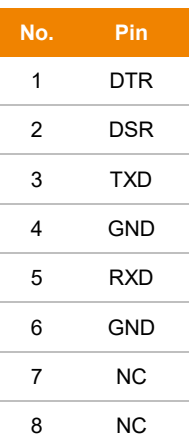

#### <span id="page-21-0"></span>**Camera Cascade Connection**

#### **Direct Connection**

If you don't have an AVer RS-232 adaptor cable, please refer to the pin connection shown below for cascading cameras.

You can connect up to 7 cameras.

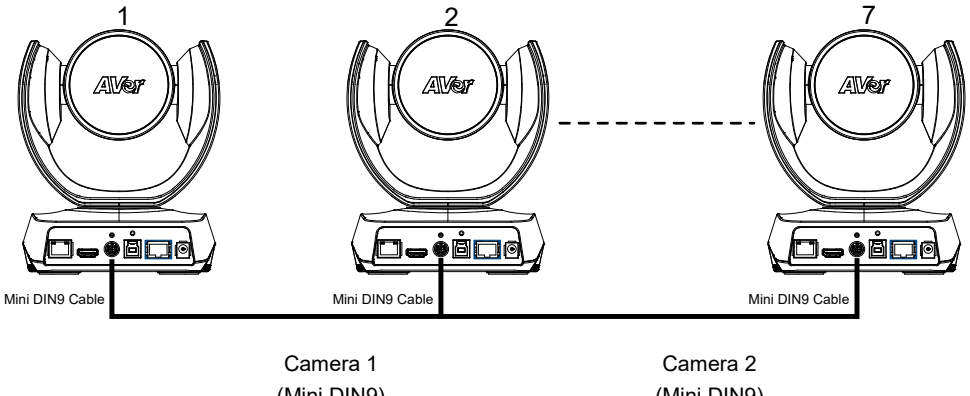

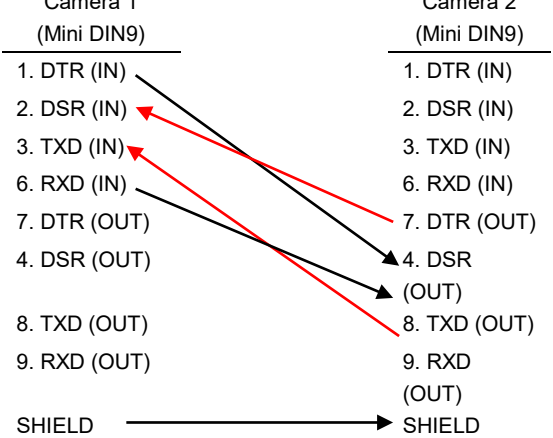

#### **Use the RS-232 mini DIN9 to mini DIN8 cable**

You can connect up to 7 cameras.

To facilitate cascade connection, you can purchase an AVer RS-232 adapter cable.

Connect camera with AVer mini DIN9 to mini DIN8 adapter cable. Connect the mini DIN8 female side to male mini DIN8 Visca cable (Users have to buy it in the market) and then connect AVer mini DIN9 to mini DIN8 adapter cable again to connect to next camera.

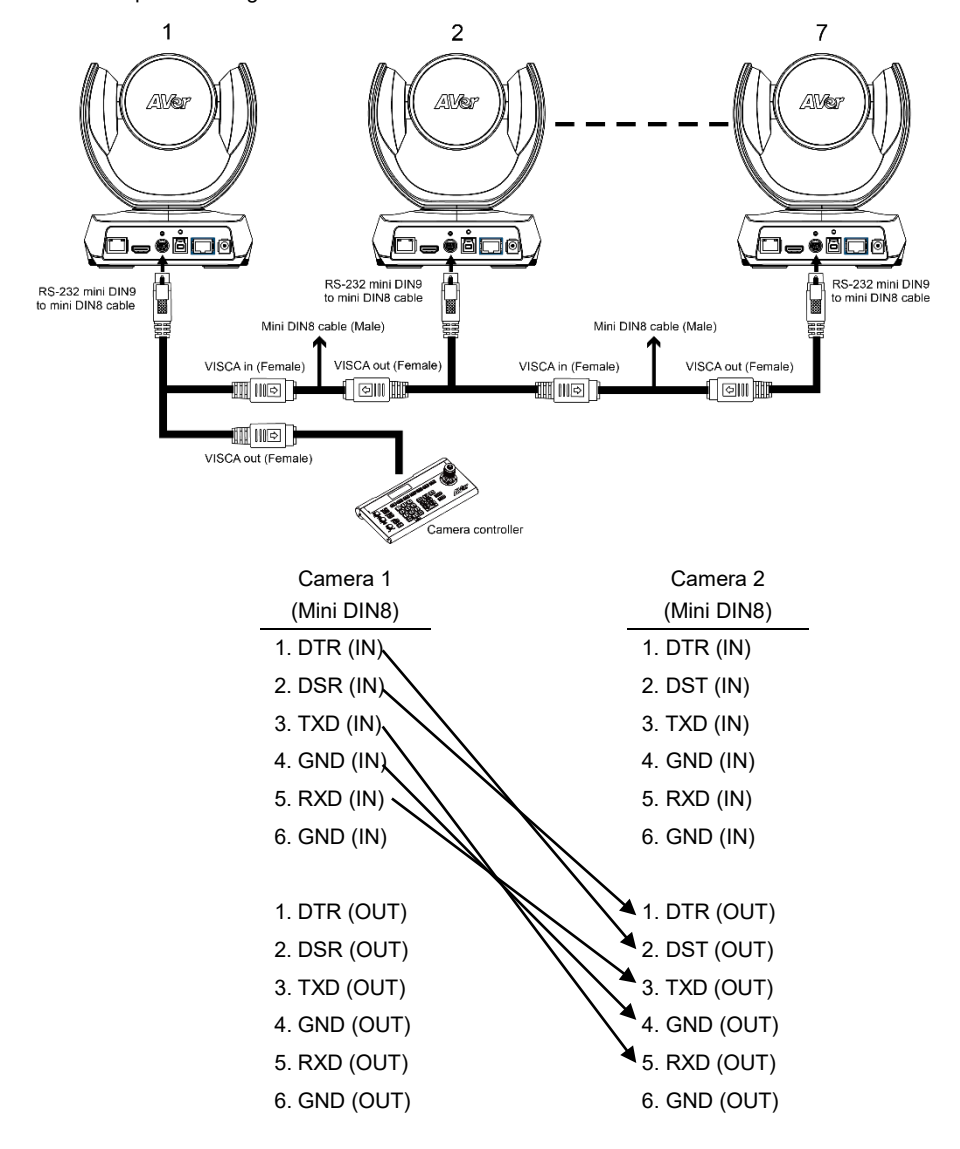

# <span id="page-23-0"></span>Wall Mount Installation

1. Use the drilling paper included in the package to drill holes on the place where you want to mount the camera.

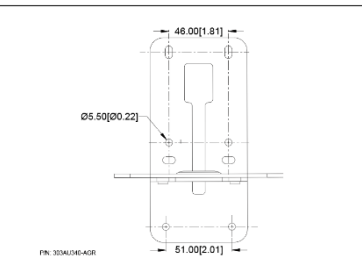

- 2. Use the screws (not included) to secure the L-mount bracket  $\lfloor A \rfloor$  on the wall.
	- **Screws:**

**For Cement wall:** M4 x20mm self-tapping screws (x4) + Plastic conical anchor **For Wooden wall:** M4 x20mm self-tapping screws (x4)

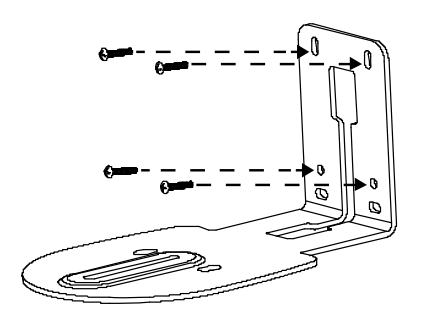

3. Then, assemble the L-mount brackets  $|\mathbf{A}|$  +  $|\mathbf{B}|$  with screws (included in package). Screws: **Management Construction**<br>Screws: **Management Construction** (x2)

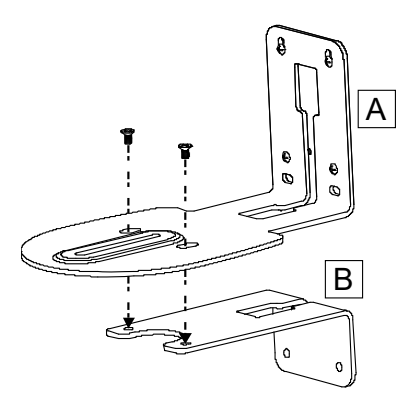

- 4. After assembling the L-mount brackets, use the screws (not included) to secure the L-mount bracket  $\mathsf{B}\vert$  on the wall.
	- **Screws:**

**For Cement wall:** M4 x20mm self-tapping screws (x2) + Plastic conical anchor **For Wooden wall:** M4 x20mm self-tapping screws (x2)

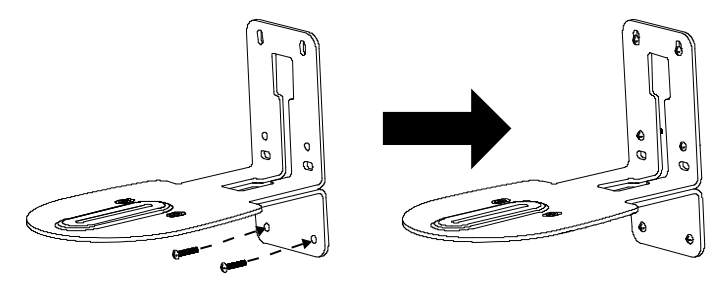

5. Pass the cables through the hole on the L-mount brackets and connect the cables to the according connection ports.

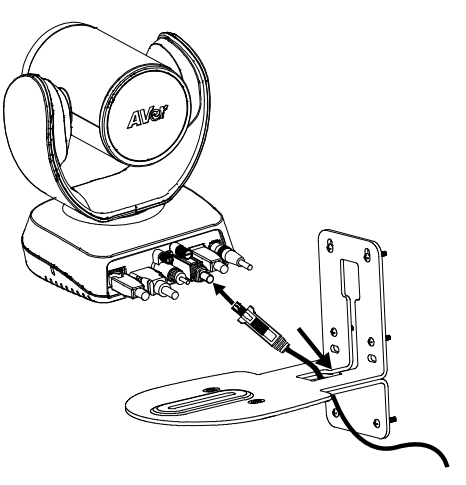

6. Use the remaining screws (included in package) to secure the camera on the L-mount brackets. **Screws:**  $\bigcirc$   $\bigcirc$   $\bigcirc$  1/4"-20 L=7.5mm (x2)

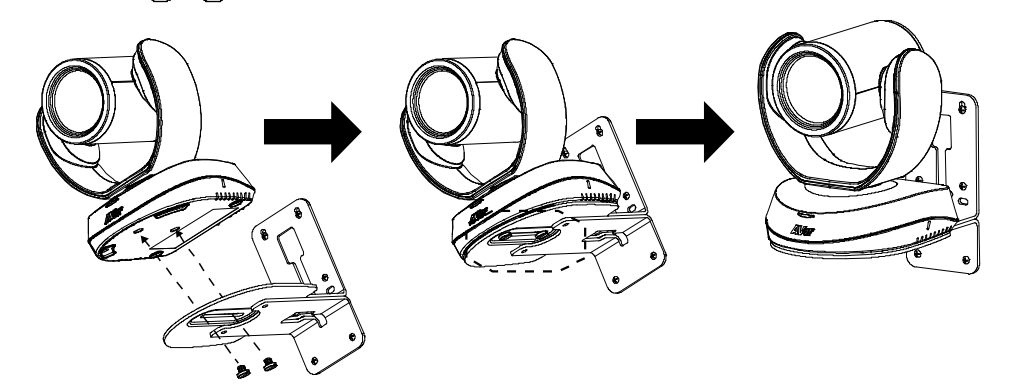

# <span id="page-26-0"></span>Set up the Camera

**VC520 Pro3** is a plug-and-play conference camera. You may use the USB cable to connect or log in to the web UI with the Ethernet port.

### <span id="page-26-1"></span>Make a Video Call

- 1. Make sure all devices (**VC520 Pro3**, speakerphone and PC/laptop) are well connected and power is on.
- 2. Run video application (Zoom, Microsoft® Teams, Skype for Business, Skype, Google Meet, Intel® Unite™, RingCentral, BlueJeans, V-Cube, LiveOn, CyberLink U Meeting®, TrueConf, Adobe Connect, Cisco WebEx®, Fuze, GoToMeeting™, Microsoft® Lync™, Vidyo, vMix, WebRTC, Wirecast, XSplit, etc.) on your PC or laptop.
- 3. Set the **VC520 Pro3** camera and speakerphone as the primary camera and speakerphone for your video application (refer to your video application user guide).

# <span id="page-26-2"></span>Connect with PTZApp 2

You can use the USB cable to connect with your **VC520 Pro3** and utilize the **PTZApp 2** application to change the **VC520 Pro3** IP address setting, configure the parameters of the camera, set up AI tracking functions and more.

To download **PTZApp 2**, please go to<https://www.aver.com/download-center> (Headquarters & Europe) o[r https://www.averusa.com/business/support/](https://www.averusa.com/business/support/) (USA).

#### To set up **PTZApp 2** and connect with your **VC520 Pro3** device, please refer to **PTZApp 2 User Manual**:

<https://www.aver.com/Downloads/search?q=PTZApp%202>

# <span id="page-26-3"></span>Connect through the Browser

**VC520 Pro3** has an Ethernet port for IP streaming and allows administrators to control remotely and set up the camera via internet access. **VC520 Pro3** also supports RTSP and RTMP functions. For more details, please contact our technical support.

#### <span id="page-26-4"></span>**Use the AVer IPcam Utility to Find the Camera**

- 1. Download **AVer IP Finder** from<https://www.aver.com/download-center>(Headquarters & Europe) or <https://www.averusa.com/business/support/> (USA) and launch the app.
- 2. Click **Search** to view all available devices on the screen.
- 3. Select **VC520 Pro3** from the list, and the camera IP address will be displayed.
- 4. Double-click on the camera IP address, and the system will redirect to the camera web interface.
- 5. Enter the default password: **aver4321** to log in to Web setup screen.

#### **[Notes]** To change camera IP address, you can select **DHCP** or **Static IP**.

The **DHCP** accesses the IP address from the local dynamic IP sever, while you can enter specific IP address for **Static IP**. Click **Apply** and enter password (the default password is **aver4321**) to apply the camera setting.

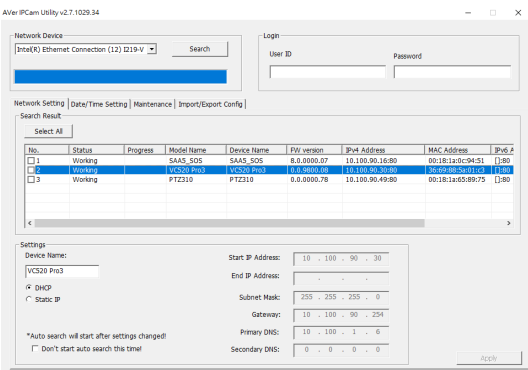

# <span id="page-28-0"></span>Web Interface

**VC520 Pro3** supports Ethernet connection; you can enter the IP address into the web browser to connect to the camera for detail settings.

# <span id="page-28-1"></span>First Time Login

1. Open the browser on your laptop/PC and enter the camera IP address.

To find the camera IP address, please refer to [<Use the AVer IPcam Utility to Find the Camera>](#page-26-4)

- 2. Enter the password at the login screen. The default password is "**aver4321**".
- 3. Click **Login**.

.

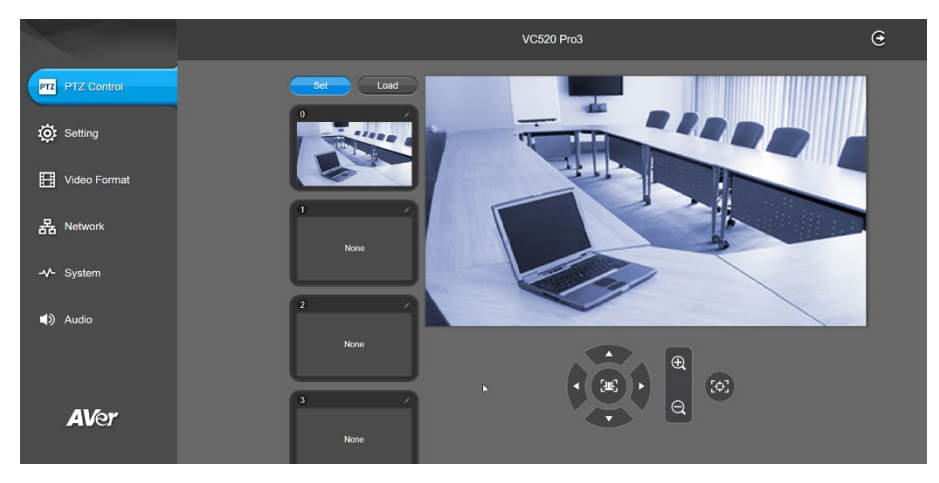

# <span id="page-29-0"></span>Main Screen Overview

You can control the camera direction, configure camera settings, video format and more. The web will log out automatically when page is idle for more than 4 hours. The resolution of live screen is 840x480/10fps.

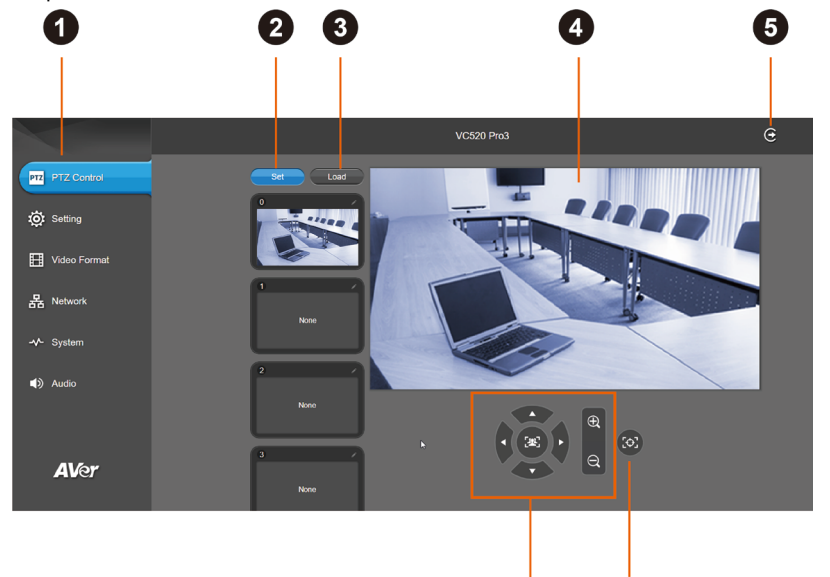

6

 $\bullet$ 

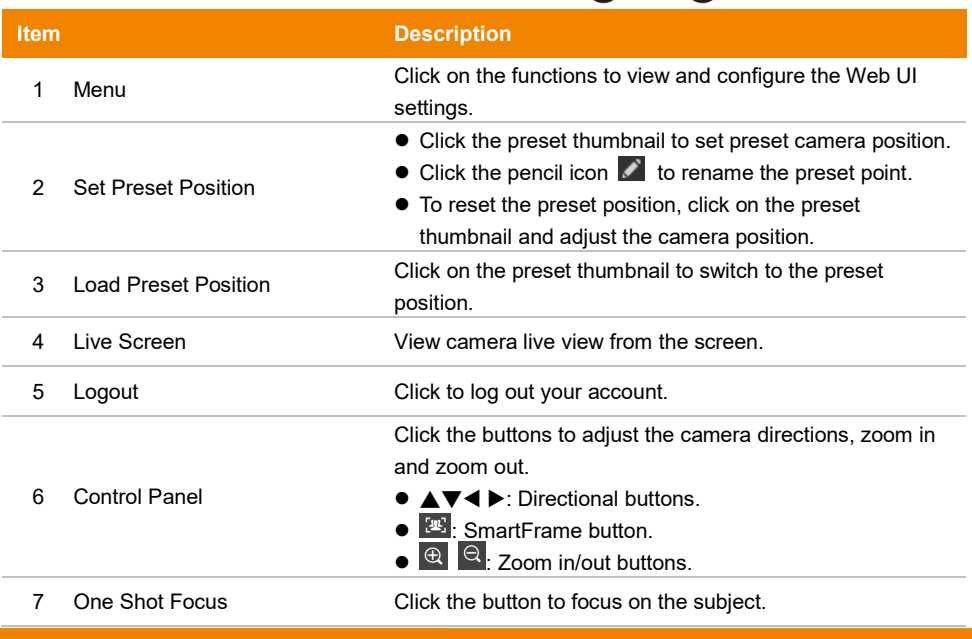

# <span id="page-30-0"></span>PTZ Control

You can control your camera, set up and reset up to 10 preset positions, edit preset position name and more.

#### **To set up a preset position:**

- 1. In main screen, use ▲, ▼, ◀, ▶ and zoom in/out buttons to adjust the camera view to the desired position.
- 2. Select **Set** button above the preset thumbnails > click on the preset thumbnail to save the preset.

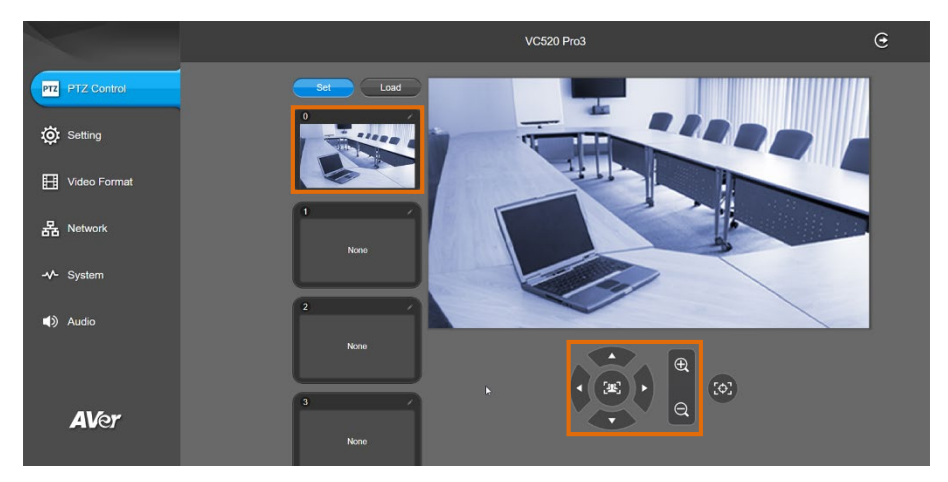

- 3. Select **in the continent** of preset position. Click anywhere to save.
- 4. After setting up the preset positions, you can start performing the function. Select the **Load** button and then click on the preset numbers, the live screen will move to the preset screen view.

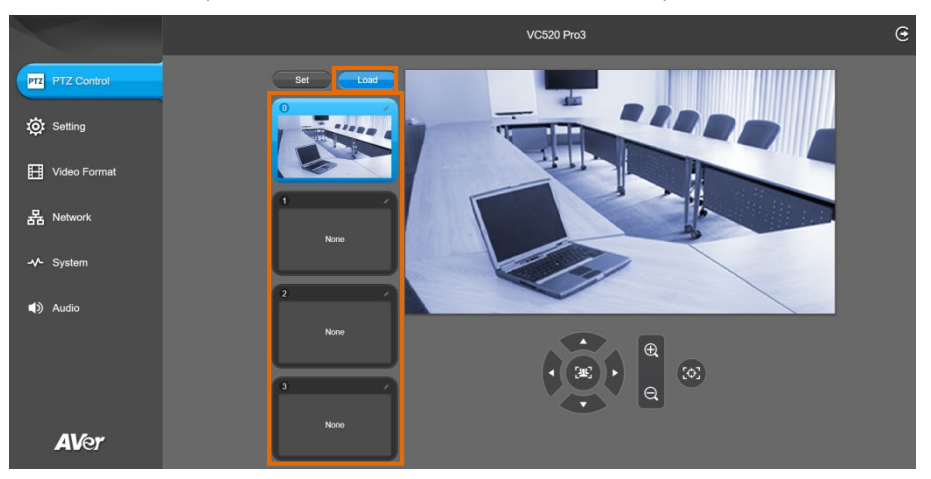

# <span id="page-31-0"></span>**Setting**

You can configure **VC520 Pro3** settings including camera settings, image settings, RS-232 and more.

#### **Camera view window:**

When entering the Setting page, there will be a minimized camera live view floating window. You can view the camera IP address, click on  $\left|\mathbf{0}\right|$  to show and hide people count number, and click  $\left|\mathbf{0}\right|$  to show and hide live streaming time. Click **X** to close the floating window.

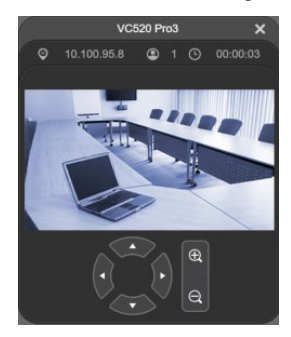

#### <span id="page-31-1"></span>**Camera Setting**

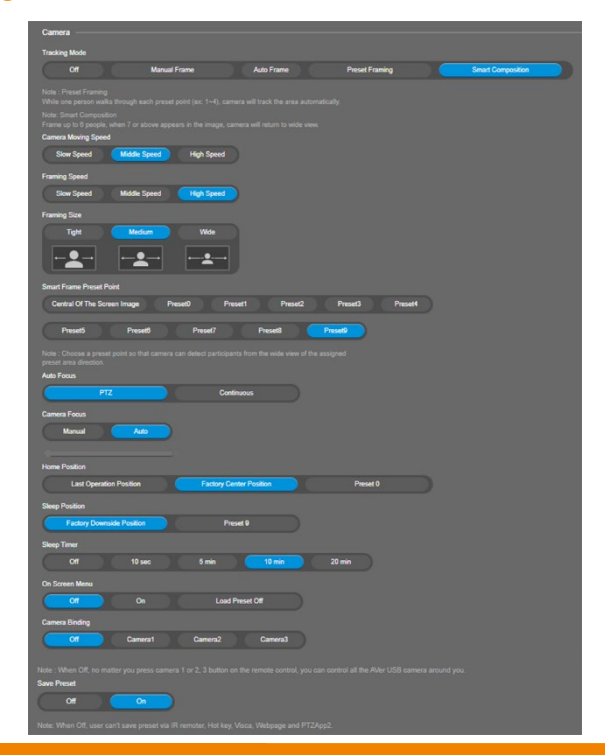

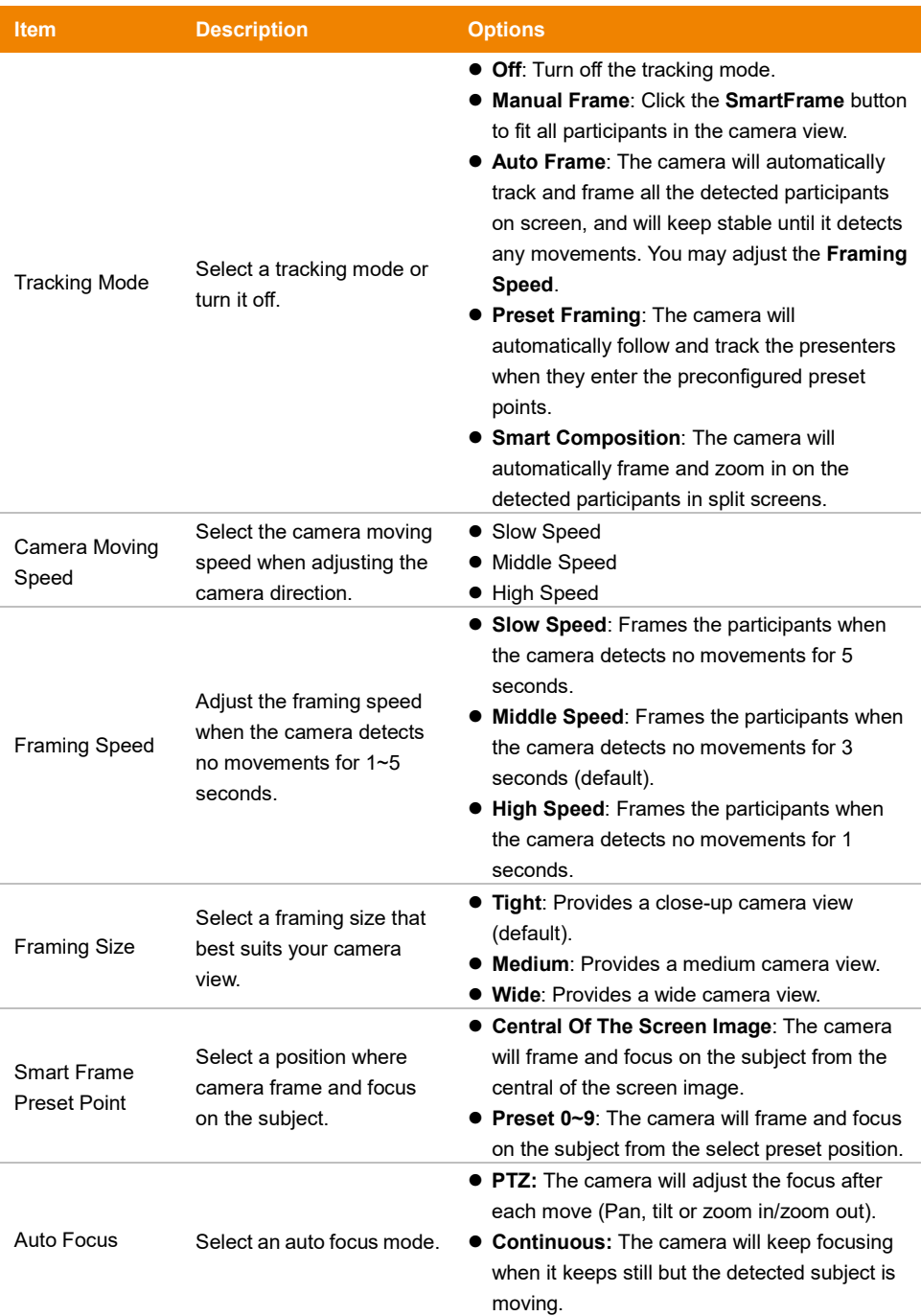

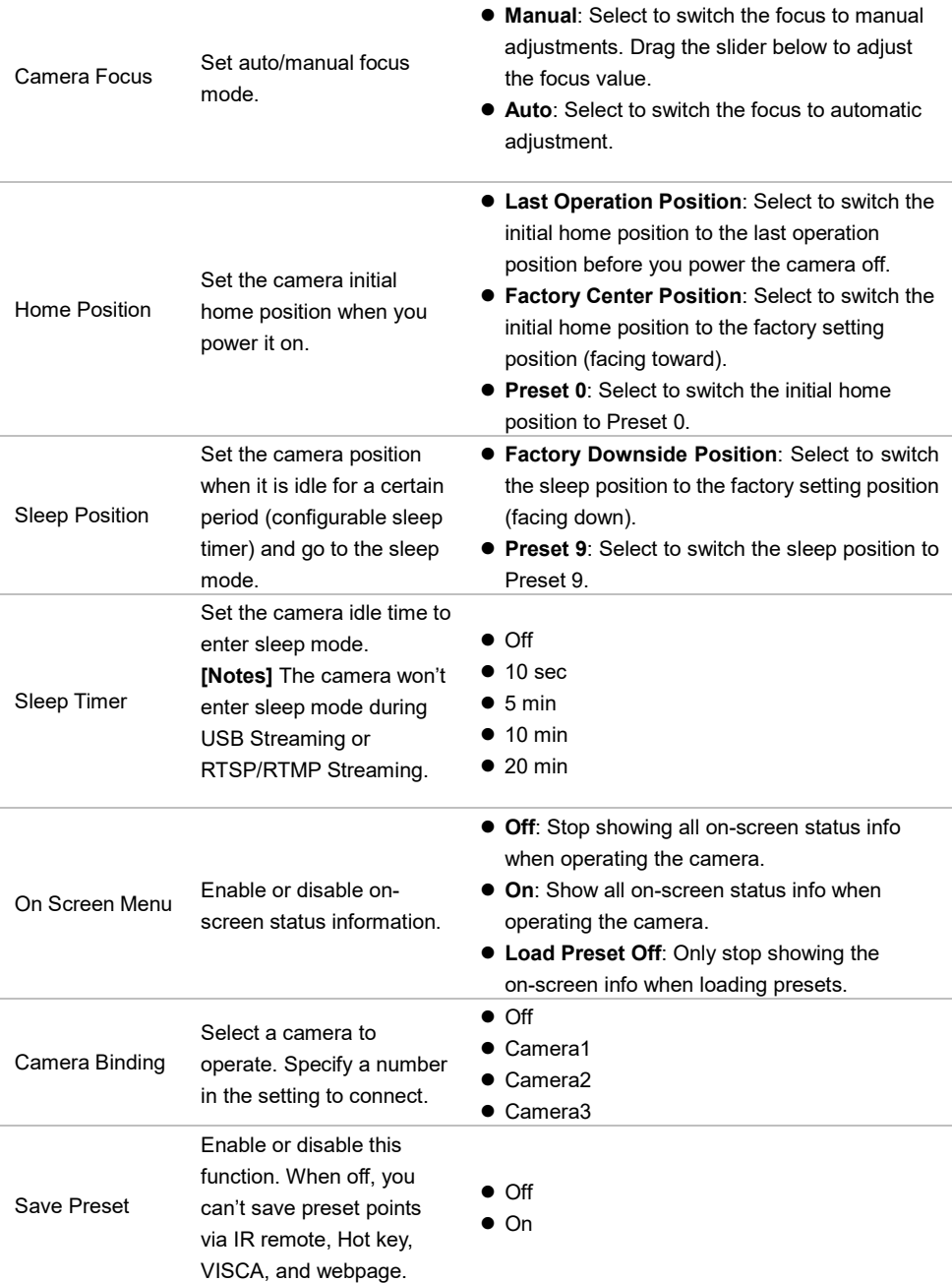

#### <span id="page-34-0"></span>**Image Settings**

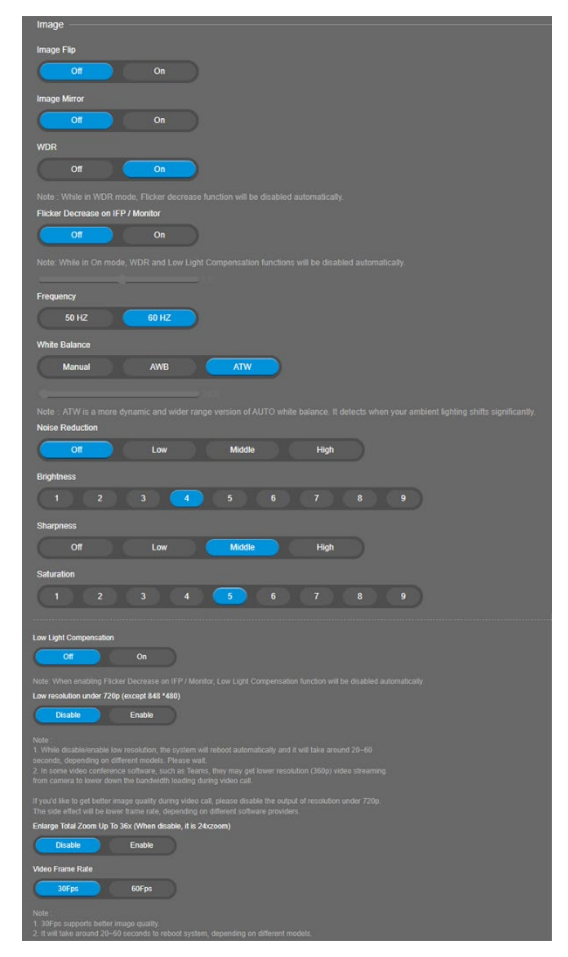

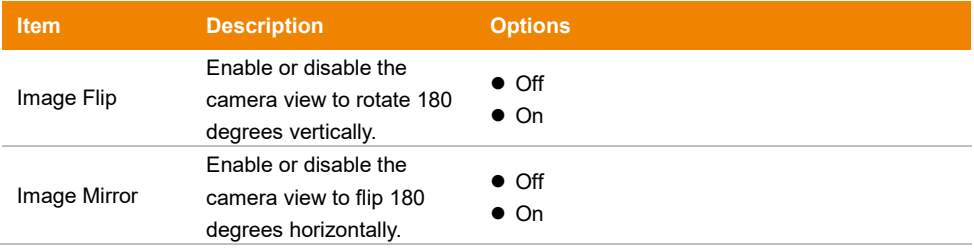

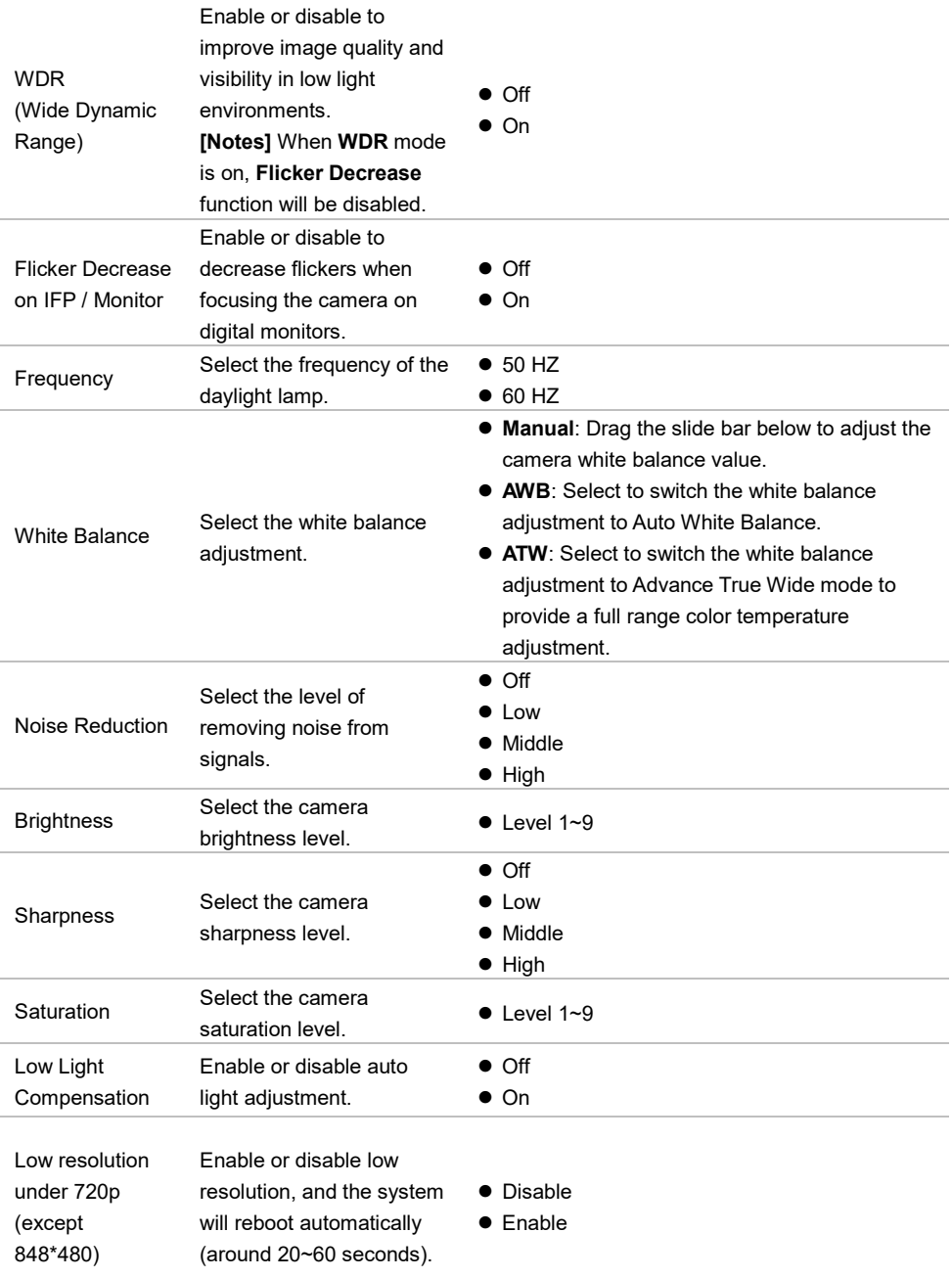

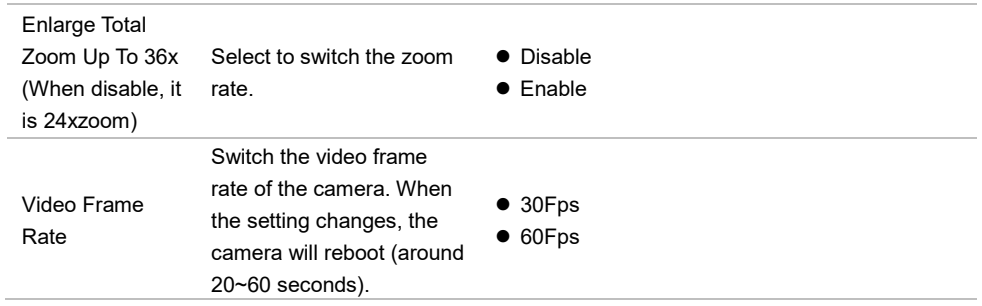

#### <span id="page-37-0"></span>**RS-232 Settings**

When **VC520 Pro3** connects with PTZ camera controller through the RS-232 port, set up the following settings.

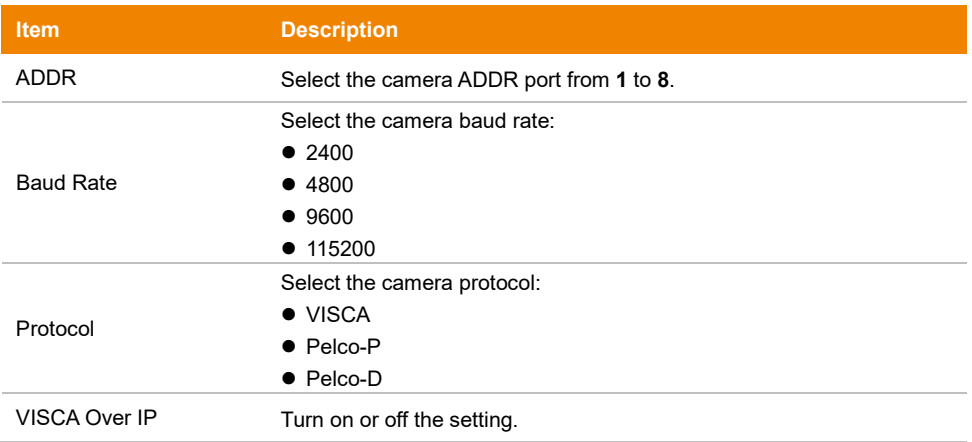

# <span id="page-38-0"></span>Video Format Settings

You can configure the video format settings, RTSP and RTMP settings.

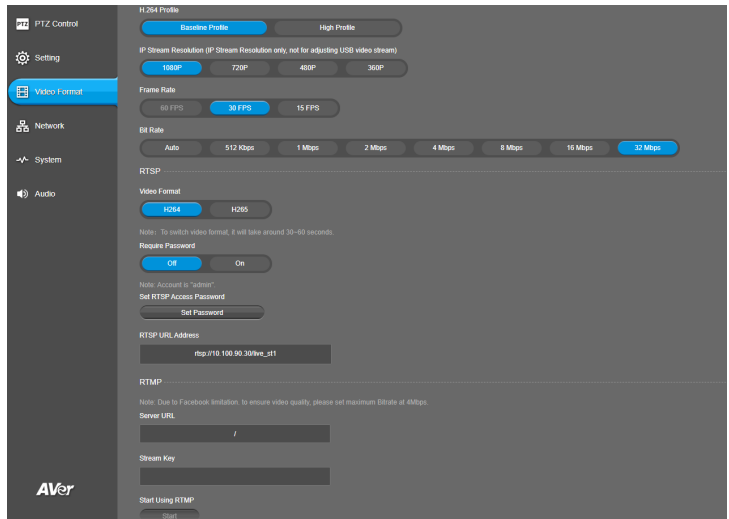

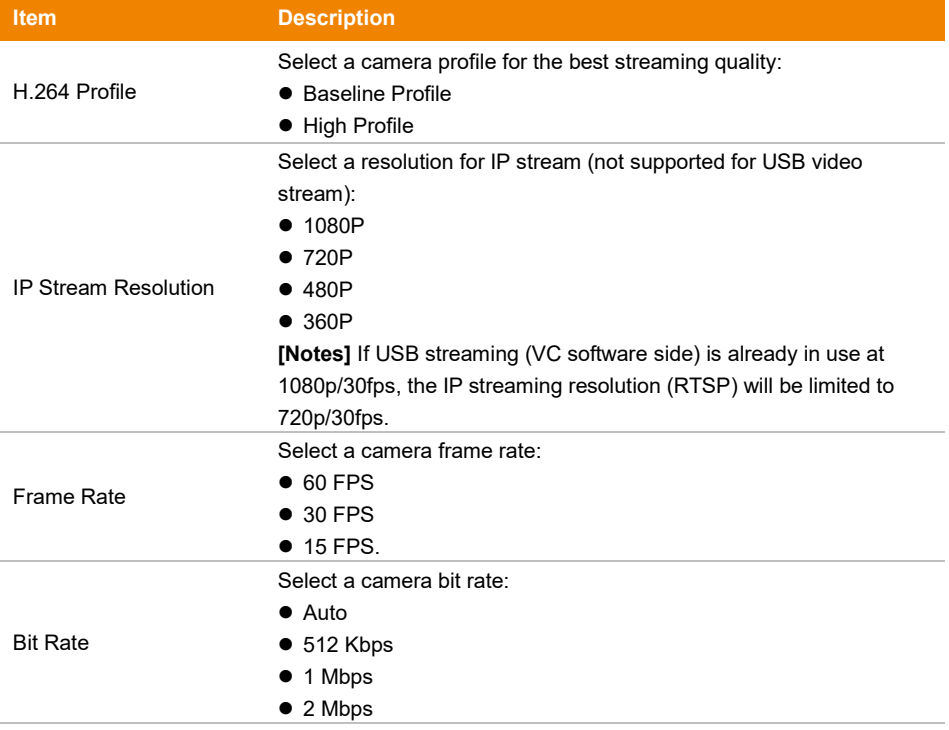

- 4 Mbps
- 8 Mbps
- $\bullet$  16 Mbps
- $\bullet$  32 Mbps.

#### <span id="page-40-0"></span>**RTSP**

#### **Connect the camera with RTSP player:**

- 1. Copy the RTSP URL in which displays on the application webpage (e.g., VLC, PotPlayer or Quick Time), and paste it into **RTSP URL Address** box.
- 2. Select video format between **H264** and **H265**. The switch of video format will take around 30~60 seconds.
- 3. Select **On/Off** in **Require Password** section to enable/disable password requirement while opening RTSP.

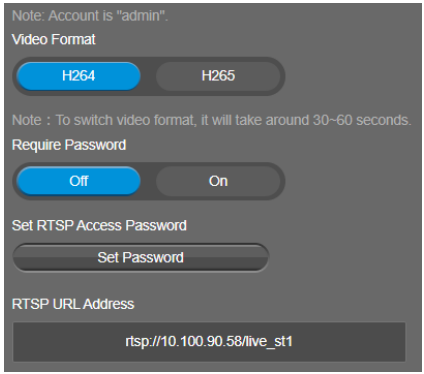

#### **Set and Change RTSP Password:**

- 1. Go to **Video Format** > **RTSP** > **Set RTSP Access Password** > **Set Password**.
- 2. Enter a new password.
- 3. Select **Change** to save the new password.

#### <span id="page-41-0"></span>**RTMP**

**To upload the camera's live view to the broadcasting platform (e.g. YouTube):**

- 1. Go to **Video Format** > **RTMP**.
- 2. Copy the RTMP server URL and stream key from the broadcasting platform, and paste it in **Server URL** and **Stream Key** fields.
- 3. Select **Start** to begin uploading the camera live stream to the broadcasting platform.
- 4. Select **Stop** to stop uploading the live video.

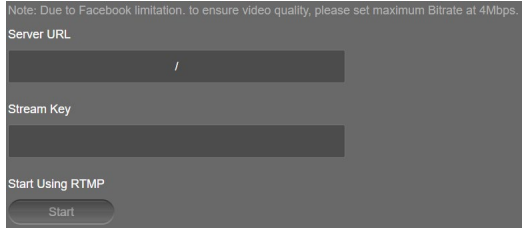

# <span id="page-42-0"></span>Network Settings

You can configure hostname, IP address, Gateway and more.

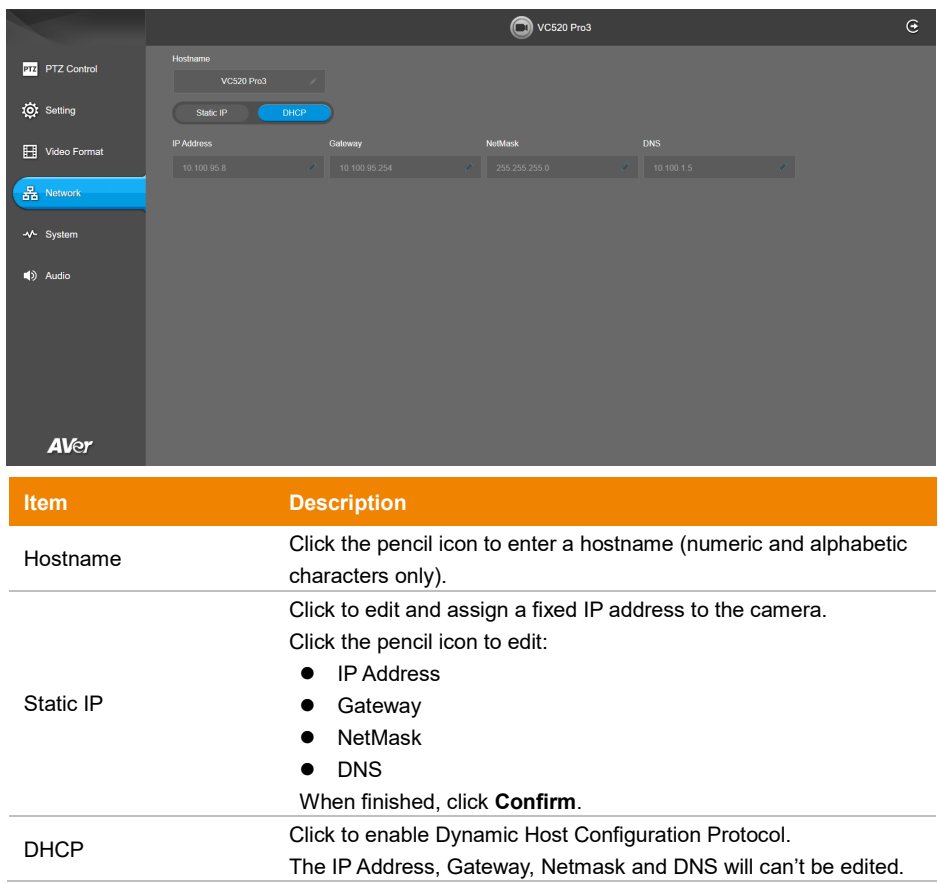

# <span id="page-43-0"></span>System Settings

You can configure system language, FW Update setting, set back to Factory Default and more.

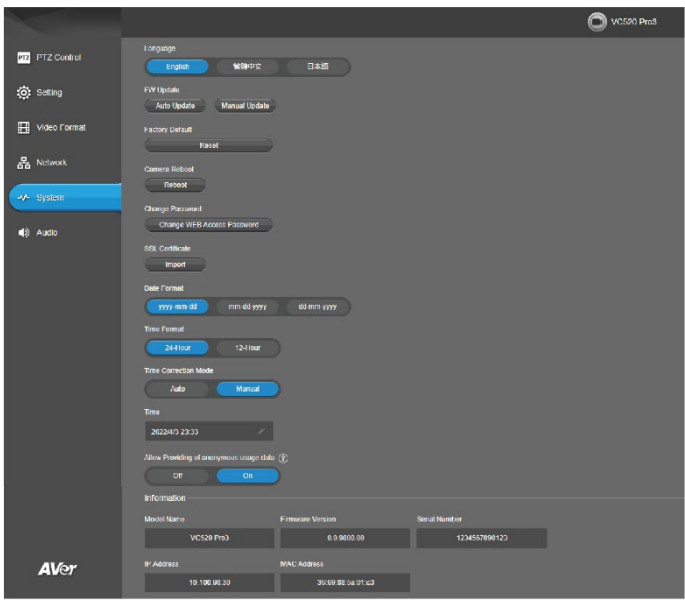

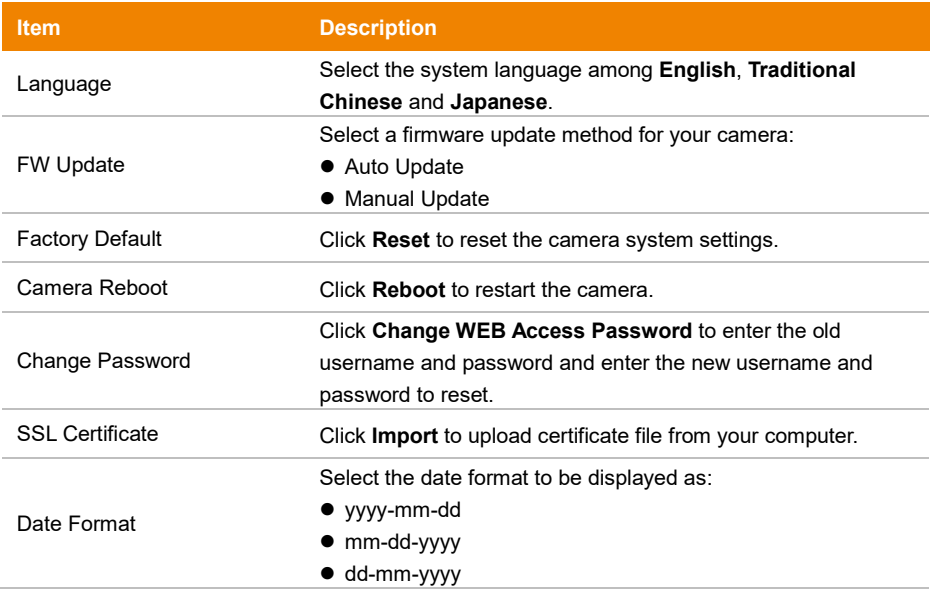

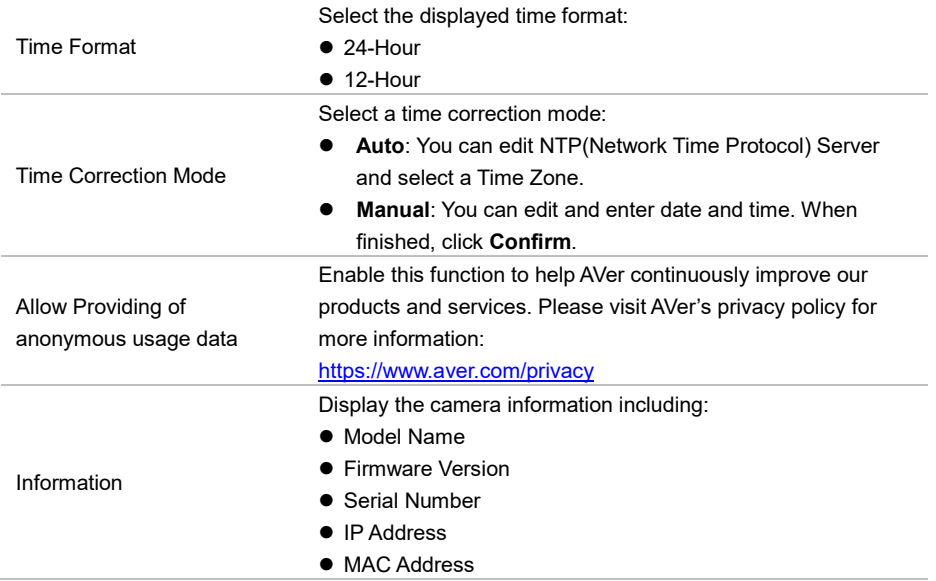

# <span id="page-45-0"></span>Audio Settings

You can configure audio settings including noise suppression, automatically gain control, echo cancellation and more.

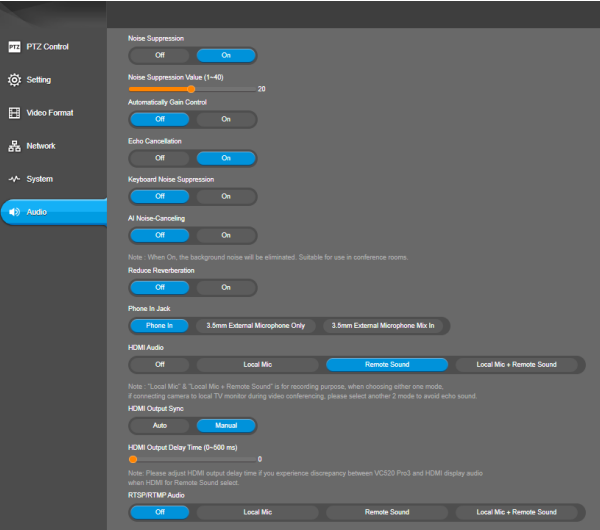

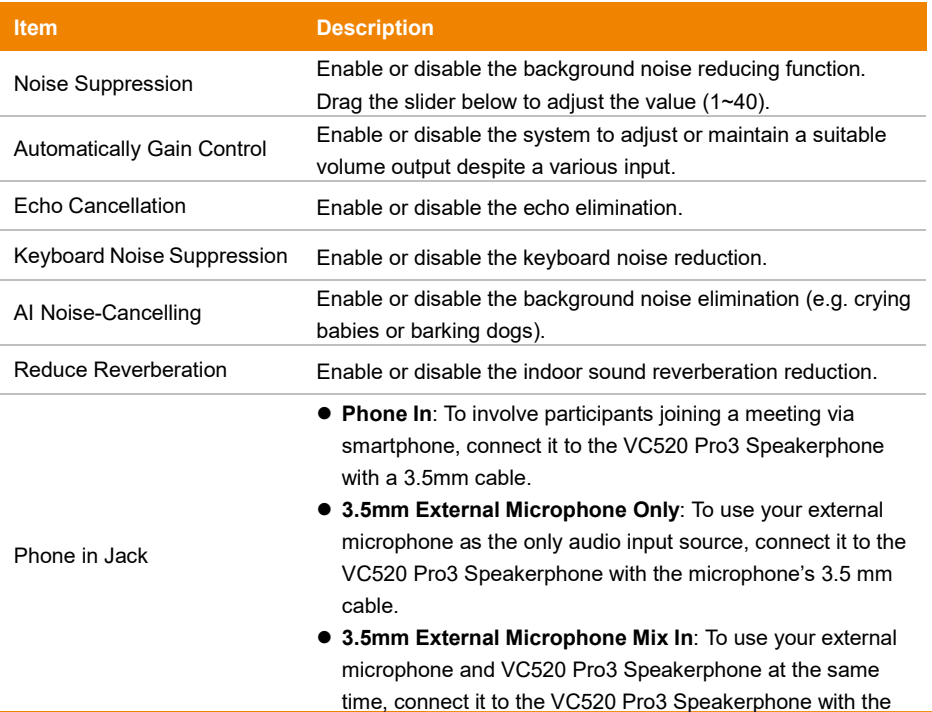

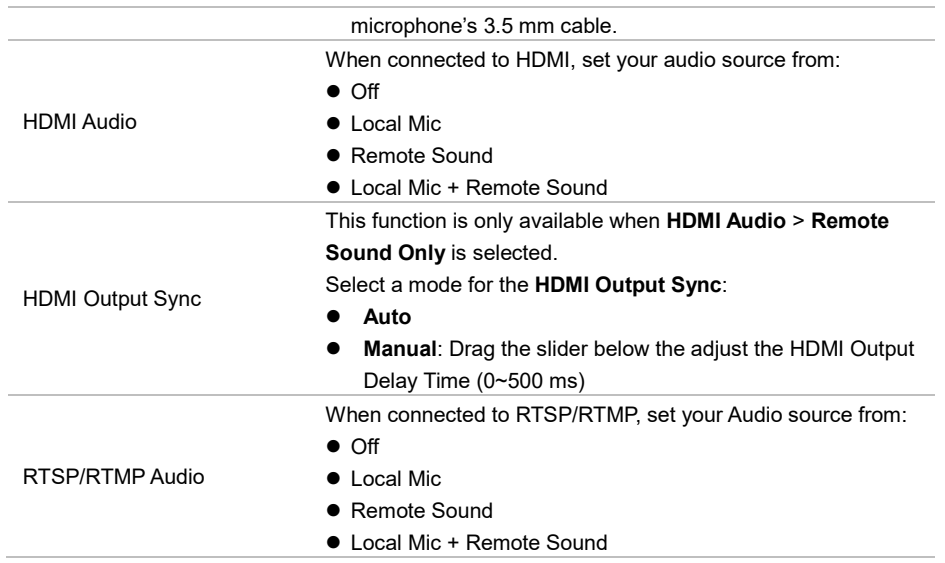

# <span id="page-47-0"></span>**EZLive**

EZLive is a software program that allows you to record videos from the camera or your PC screen, and upload live streaming to the streaming platforms. Please go to

<https://www.aver.com/Downloads/search?q=EZLive> to download the AVer EZLive software. After downloading, double-click on the file and follow the on-screen instructions to complete the installation.

#### <span id="page-47-1"></span>Introduction

During a video call, you can use EZLive to:

- (1) Camera ePTZ
- (2) Volume control for the speaker connected
- (3) Capture camera's still images
- (4) Record video
- (5) Live stream to YouTube, Livehouse.in, USTREAM…etc.
- (6) Camera Zoom in/out
- (7) Capture PC screen shot
- (8) Record PC screen video
- (9) Set up livestream
- (10) Open file management to retrieve photos and video files
- (11) Livestream setting
- (12) Drawing tool

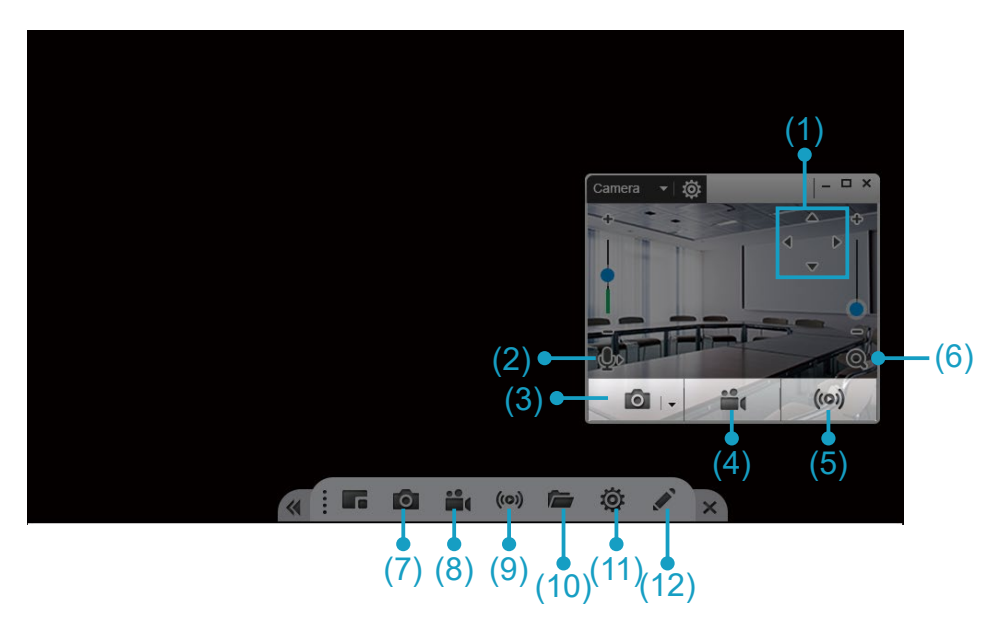